# Manuale di utilizzo del Negozio Elettronico

# **ISTRUZIONI PER L'ADESIONE AI CONTRATTI**

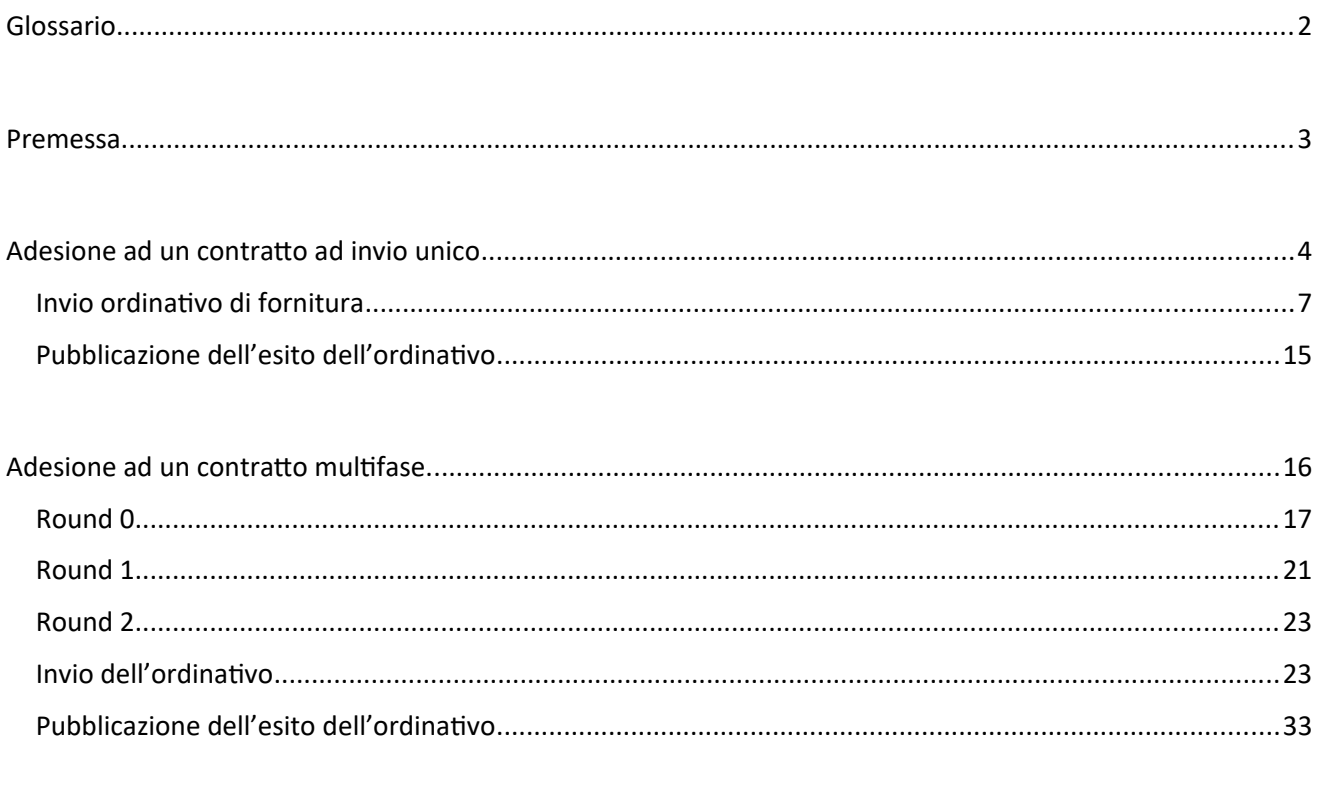

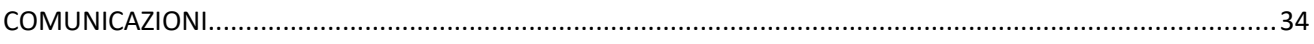

## <span id="page-1-0"></span>Glossario

PCP : Piattaforma contratti pubblici, è il complesso dei servizi web e di interoperabilità per l'interazione con la BDNCP;

BDNCP: la Banca dati nazionale dei contratti pubblici, istituita dall'articolo 62 bis del codice dell'Amministrazione Digitale di cui al decreto legislativo 7 marzo 2005, n. 82 e disciplinata dagli articoli 23 e 222, comma 8 del codice dei contratti pubblici;

CdC\_Banditore: l'amministrazione che ha sottoscritto l'Accordo quadro o la Convenzione con il l'operatore economico aggiudicatario della gara e che gestisce l'iter di adesione all'accordo quadro o convenzione;

CdC\_Aderente: l'ente che aderisce all'Accordo quadro o alla Convenzione per acquisire i servizi oggetto dell'Accordo quadro o Convenzione e emette gli ordinativi di fornitura;

OE: operatore economico aggiudicatario dell'appalto.

## <span id="page-2-0"></span>Premessa

Il modulo "negozio elettronico" consente di gestire in piattaforma le adesioni alle Convenzioni oppure agli Accordi Quadro conclusi con un solo operatore economico.

La funzionalità in oggetto permette la gestione di due flussi differenti, di seguito definiti:

- 1. Contratto esterno "base" o "ad invio unico";
- 2. Contratto esterno "multifase".

Lo scenario 1 - Contratto esterno "base" o "ad invio unico" - è strutturato come di seguito descritto.

A fronte della attivazione del contratto, un'amministrazione interessata può richiedere l'adesione indicando l'importo. Successivamente, la domanda di adesione verrà valutata dall'amministrazione che ha sottoscritto la Convenzione/Accordo Quadro; se la valutazione avrà esito positivo, l'Amministrazione aderente potrà procedere ad emettere uno o più ordinativi di fornitura. In caso di valutazione negativa della domanda di adesione, l'Amministrazione aderente dovrà ricominciare il processo provvedendo a presentare una nuova domanda di adesione.

Nel momento in cui l'Amministrazione aderente, a fronte dell'emissione di uno o più ordinativi di fornitura, ha eroso tutto il plafond autorizzato, dovrà procedere a sottomettere una nuova domanda di adesione.

Lo scenario 2 - Contratto esterno "multifase" - è strutturato in più round (fino ad un massimo di 5) che consentono uno scambio documentale con l'amministrazione che ha sottoscritto la Convenzione/Accordo Quadro, secondo l'iter previsto per ciascun contratto.

Il primo step del processo prevede che - a fronte della attivazione - un'amministrazione interessata possa richiedere l'adesione al contratto indicando l'importo di adesione.

Successivamente, la domanda di adesione verrà valutata dall'amministrazione che ha sottoscritto la Convenzione/Accordo Quadro; se la valutazione avrà esito positivo l'amministrazione aderente dovrà adoperarsi per il secondo step che prevede uno scambio documentale con l'amministrazione che ha sottoscritto la Convenzione/Accordo Quadro. Anche questo secondo step è oggetto di valutazione.

In caso di valutazione negativa della domanda di adesione l'amministrazione aderente dovrà ricominciare il processo provvedendo a presentare una nuova domanda di adesione.

Il secondo step potrà essere ripetuto n volte fino ad un massimo di 4 ripetizioni. Ciascuno step dovrà essere oggetto di valutazione.

In seguito alla valutazione positiva dell'ultimo step, l'amministrazione aderente potrà procedere ad emettere uno o più ordinativi di fornitura. Nel momento in cui l'amministrazione aderente, a fronte dell'emissione di uno o più ordinativi di fornitura, ha eroso tutto il plafond autorizzato, dovrà procedere a sottomettere una nuova domanda di adesione.

In caso di valutazione negativa di uno degli step successivi al primo, l'amministrazione aderente dovrà ricominciare dallo step per il quale ha ricevuto una valutazione negativa.

Nella sezione "dettagli" oppure nel tab "informazioni generali" di ciascun contratto, l'amministrazione aderente può verificare da quante fasi è composto l'iter di adesione allo stesso.

Di seguito vengono descritte le due modalità di adesione: adesione ad un contratto ad invio unico

e adesione ad un contratto multifase.

## <span id="page-3-0"></span>Adesione ad un contratto ad invio unico

Il responsabile/buyer di un Ente che intende aderire ad un contratto, deve accedere a e-procurement → Negozio elettronico → Elenco contratti.

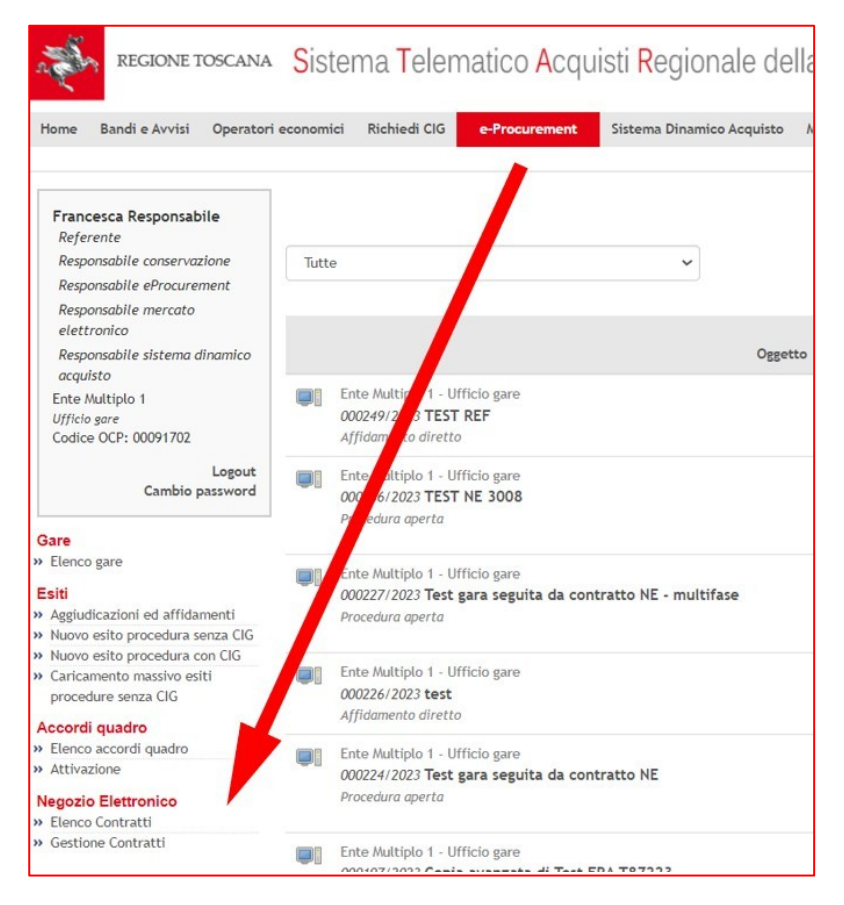

#### Fig. 1

L'utente visualizza l'elenco di tutti i contratti ed ha la possibilità di filtrarli utilizzando i "parametri di ricerca".

| ELENCO CONTRATTI: 10 DI 10                                                                                                    |                                                                                                    | <b>ESPORTA CSV</b><br>$1 \vee di 1$ |
|----------------------------------------------------------------------------------------------------|----------------------------------------------------------------------------------------------------|-------------------------------------|
| PARAMETRI DI RICERCA                                                                                                    |                                                                                                    |                                     |
| ENTE MULTIPLO 1 - UFFICIO GARE<br>N000020/2023   Contratto negozio elettronico con invio unico<br>Stato: In corso<br>Pubblicatore: Francesca Responsabile                         | Data pubblicazione: 20/07/2023 17:22<br>Data scadenza: 31/07/2024 12:00<br>Ultimo aggiornamento applicato: il 20/07/2023 17:22 | $\circ$                             |
| REGIONE TOSCANA - UFFICIO AMMINISTRATIVO BIS<br>N000019/2023 [ [ag] Demo<br>Stato: In corso<br>Pubblicatore: Collaudo Cinque                                                      | Data pubblicazione: 17/07/2023 11:14<br>Data scadenza: 27/07/2023 12:00<br>Ultimo aggiornamento applicato: il 17/07/2023 11:14 | œ                                   |
| REGIONE TOSCANA - UFFICIO AMMINISTRATIVO BIS<br>N000018/2023   [ag] test negozio<br>Stato: In corso<br>Pubblicatore: Collaudo Cinque                                              | Data pubblicazione: 14/07/2023 15:55<br>Data scadenza: 27/07/2023 12:00<br>Ultimo aggiornamento applicato: il 14/07/2023 16:02 |                                     |
| REGIONE TOSCANA - SETTORE CONTRATTI<br>N000016/2023   contratto aperto esterno sorveglianza sanitaria<br>Stato: In corso<br>Pubblicatore: Responsabile Uff Tecnologie Giovannetti | Data pubblicazione: 12/07/2023 13:30<br>Data scadenza: 12/07/2024 12:00<br>Ultimo aggiornamento applicato: il 12/07/2023 17:30 | $\circ$                             |
| REGIONE TOSCANA - UFFICIO AMMINISTRATIVO BIS                                                                                                    | Data pubblicazione: 06/07/2023 11:01                                                                                           |                                     |

Fig. 2

L'utente, cliccando sul simbolo dell'occhio, accede al dettaglio del contratto e visualizza i seguenti tab:

- Informazioni generali;
- Aggiudicatario;
- Chiarimenti;
- Elenco adesioni;
- Elenco ordinativi.

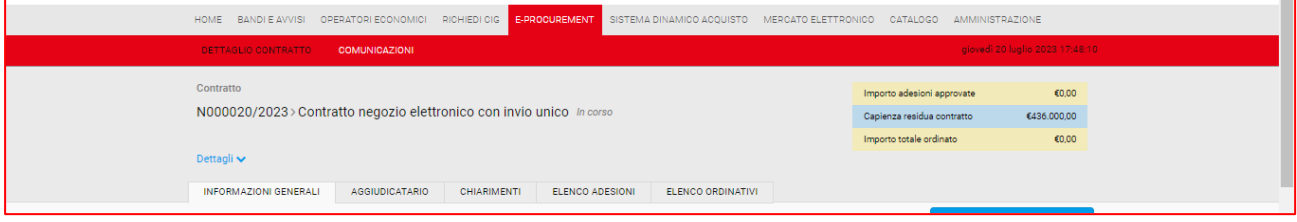

Fig. 3

Nel Tab. Informazioni generali, l'utente visualizza i documenti e la modulistica che il CdC\_Banditore ha reso disponibile per le adesioni. Nello stesso Tab. sono visibili le richieste dei documenti che l'ente aderente deve inviare per l'adesione e per l'ordinativo di fornitura.

Per inviare la propria adesione, il responsabile/buyer deve accedere al tab "elenco adesioni" e cliccare su "richiedi adesione".

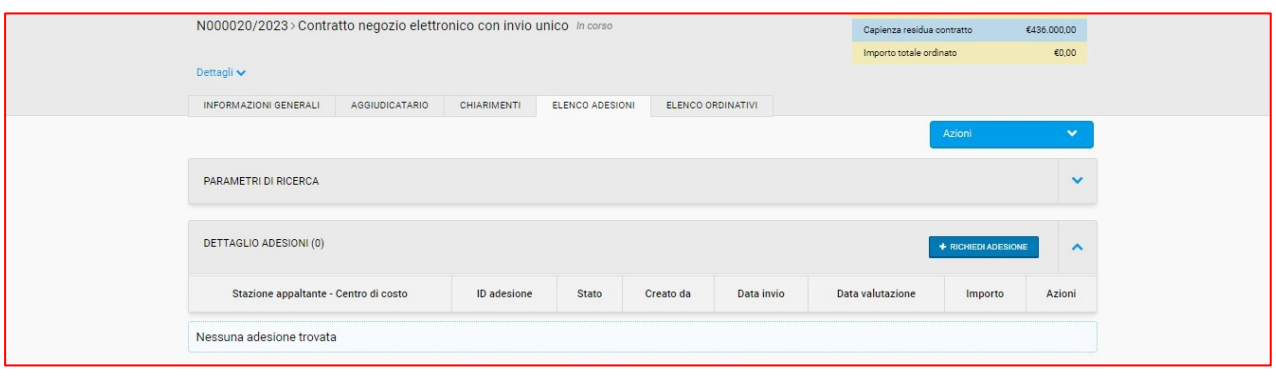

Fig.4

L'utente deve compilare quando richiesto al passo 1, ovvero inserire l'importo di adesione e caricare la documentazione richiesta.

Dunque, deve cliccare "salva e procedi" per accedere al passo 2 di invio definitivo dell'adesione.

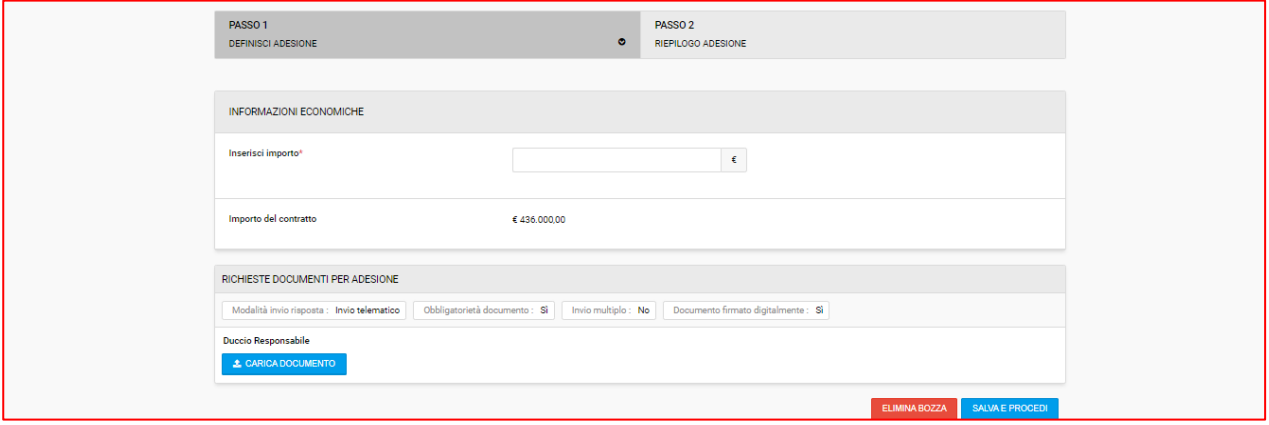

Fig.5

Al passo 2 "riepilogo adesione", l'utente aderente visualizza l'importo inserito, il codice identificativo di adesione composto dalla lettera A + sei numeri/anno di adesione, l'importo del contratto a cui sta aderendo e l'elenco dei file caricati.

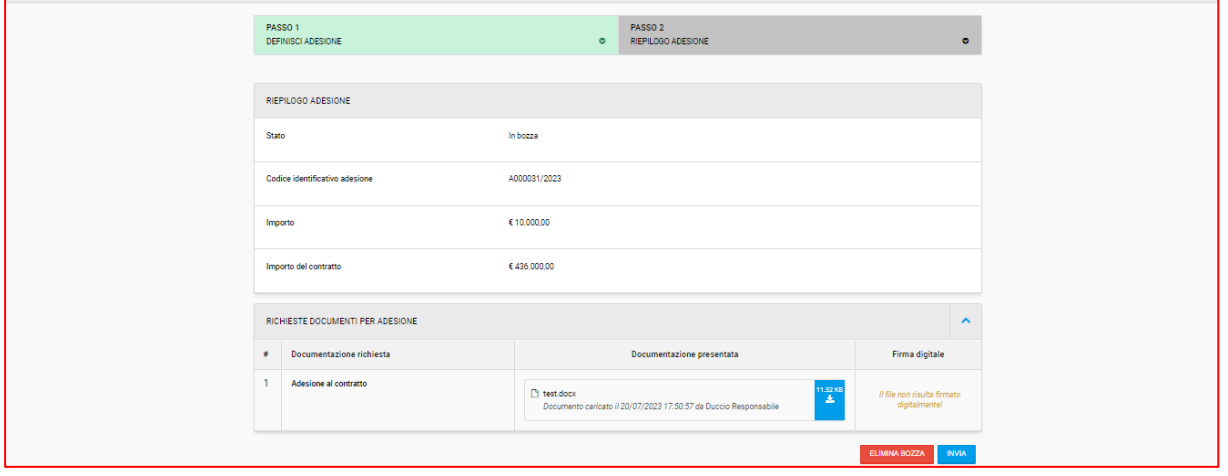

Per confermare l'invio sarà necessario cliccare sul tasto blu "INVIA".

Dopo l'invio, tornando nel tab "elenco adesioni", l'utente visualizzerà l'adesione appena inviata con l'indicazione della data di invio e, cliccando sull'icona *occhio* sarà possibile consultare il dettaglio dell'adesione.

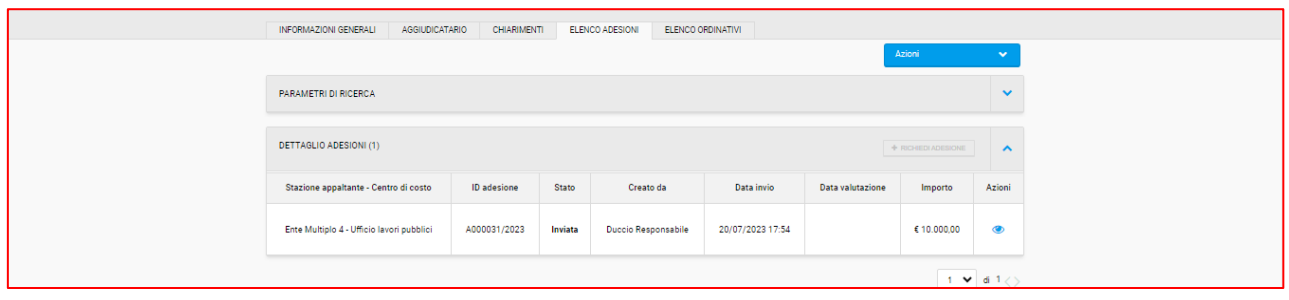

Fig.7

Inoltre, nel momento di invio dell'adesione START invia una notifica automatica all'utente che ha inviato l'adesione.

Una volta inviata la documentazione richiesta per l'adesione, l'utente resta in attesa dell'approvazione (o dell'eventuale rifiuto) da parte del CdC\_Banditore. L'utente riceve una notifica da START al momento dell'approvazione o del rifiuto dell'adesione.

### <span id="page-6-0"></span>Invio ordinativo di fornitura

L'utente, dopo l'approvazione della propria domanda di adesione, dovrà effettuare l'ultimo passaggio ovvero l'invio dell'ordinativo di fornitura. Per farlo dovrà accedere al contratto e in particolare al Tab "elenco ordinativi" e dunque "nuovo ordine".

Potranno essere inviati più ordinativi di fornitura, fino ad esaurimento dell'importo complessivo di adesione.

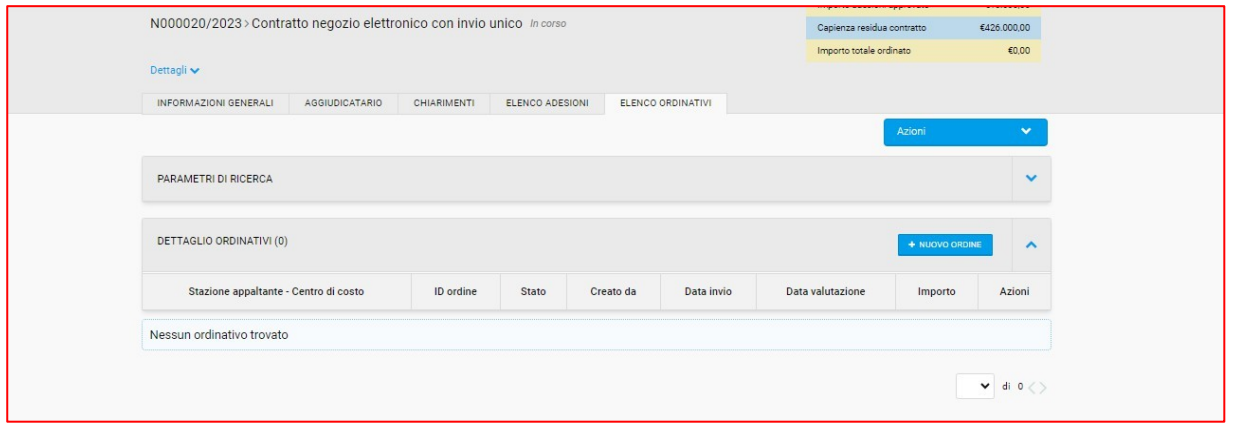

Fig.8

Dopo aver cliccato su "nuovo ordine", l'utente verrà reindirizzato sul modulo per effettuare la richiesta del codice CIG per l'ordinativo.

Nella pagina "Richiedi CIG" l'utente dovrà inserire tutte le informazioni obbligatorie (come avviene per gli altri acquisti in piattaforma) e infine cliccare il pulsante "Vai all'ordine".

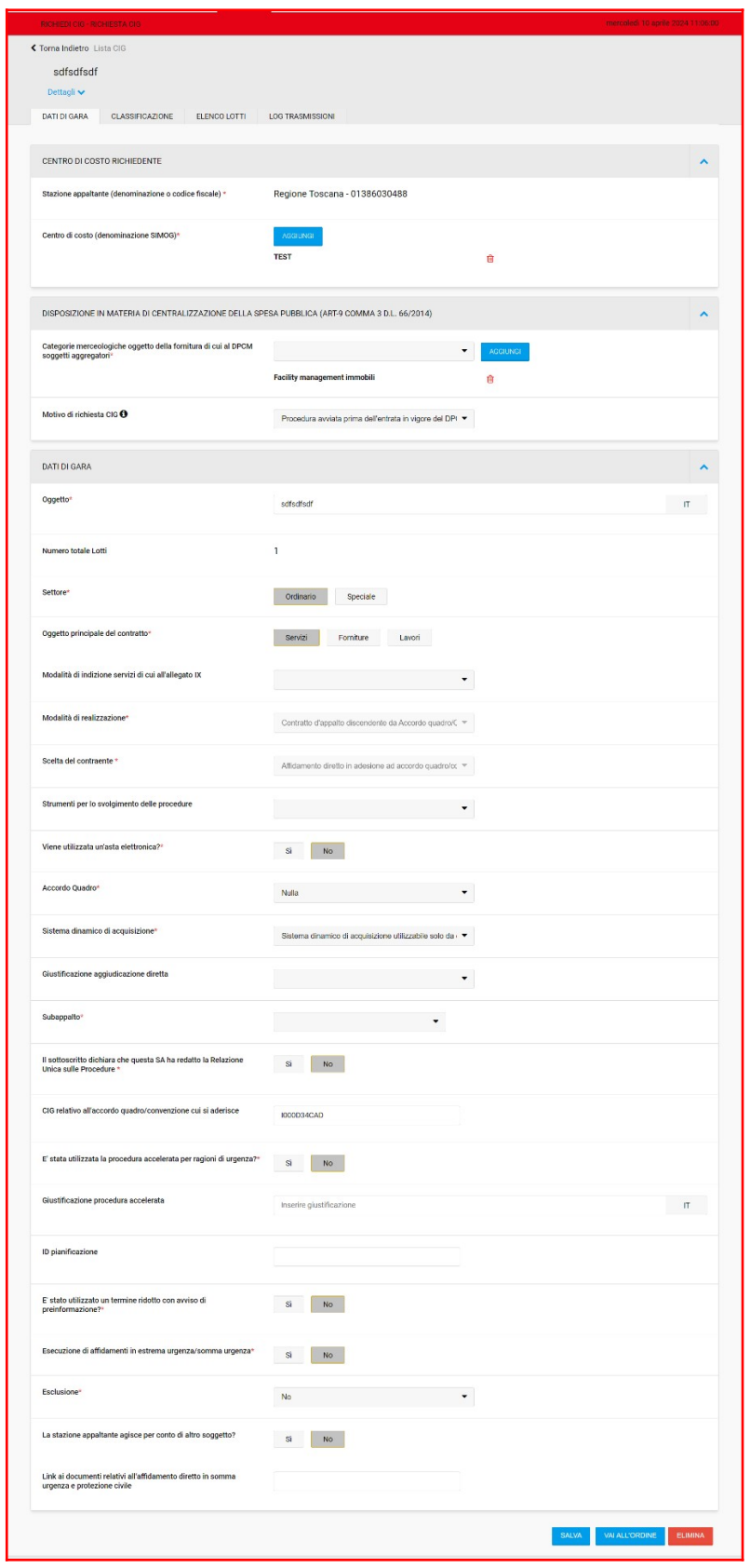

Fig.9

Dopo aver compilato i campi obbligatori, l'utente dovrà cliccare il pulsante "Vai all'ordine" e il sistema rimanderà al passo 1 di compilazione dell'ordinativo.

Nel passo 1 il campo "CIG" è ingrigito, vuoto e non modificabile. In corrispondenza del campo "CIG derivato" è stato inserito un helper con testo: *Per poter finalizzare l'invio dell'ordine è necessario*

*integrare la richiesta del CIG tramite il bottone "Conferma appalto".*

Al passo 1 l'utente dovrà:

1. selezionare dal menù a tendina la richiesta alla quale associare l'ordinativo che sta predisponendo, nel caso in cui ci siano più richieste di adesione in corso;

2. indicare la descrizione di quanto intende ordinare, l'importo unitario e la quantità e cliccare sull'icona della spunta verde. Possono essere inserite più righe in base alla specificità dell'ordine. Il totale dell'ordine si aggiorna automaticamente con l'inserimento di nuove righe di ordine.

Se previsto dal CdC\_Banditore, l'utente dovrà allegare i documenti richiesti per inviare l'ordinativo di fornitura nella sezione "richieste per ordinativi di fornitura".

ATTENZIONE: le attività necessarie alla predisposizione dell'ordinativo possono essere compiute dall'utente loggato in piattaforma con username e password; le attività necessarie all'acquisizione del Cig che presuppongono l'integrazione con i servizi di Anac (conferma appalto e acquisisci CIG) devono essere compiute dal Rup loggato su START con Spid/Cie/CNS.

Completato l'inserimento dei dati richiesti al passo 1, il Rup loggato con Spid/Cie/CNS potrà compiere le azioni necessarie all'acquisizione del Cig attraverso il pulsante "Conferma appalto".

Al clic su "conferma appalto" il Sistema invoca i servizi "crea appalto" e successivamente "conferma appalto" ed effettua un controllo: se il totale delle righe inserite dall'utente non combacia con il totale dell'ordine (ripreso dal lotto del Richiedi CIG), nel momento della validazione (clic su "conferma appalto") il sistema blocca l'utente e restituisce l'errore: *Il totale delle righe dell'ordine non corrisponde al totale dell'ordine inserito in fase di richiesta del CIG.*

In fondo alla pagina il pulsante "salva e procedi" è visualizzato ingrigito fino a quando avviene l'integrazione con la PCP.

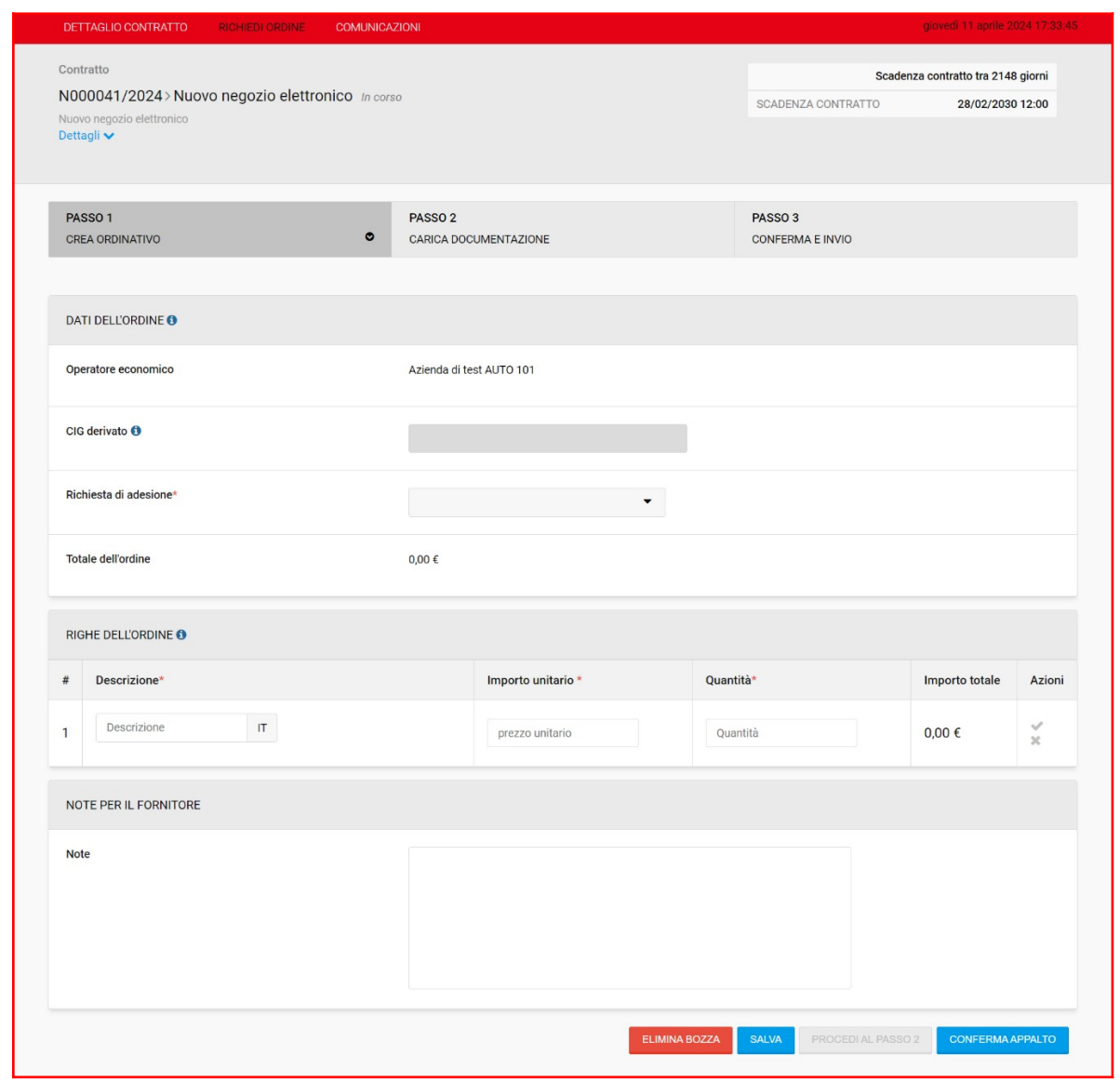

Fig.10

Il pulsante Conferma Appalto, richiama il servizio "conferma-appalto" il quale permette la conferma dei dati dell'appalto inviati, avvia la fase di validazione e assegnazione del CIG.

L'utente, al clic sul pulsante visualizzerà un banner in arancione con il seguente messaggio: *"La richiesta di creazione appalto è in corso. Si prega di ricaricare la pagina."*

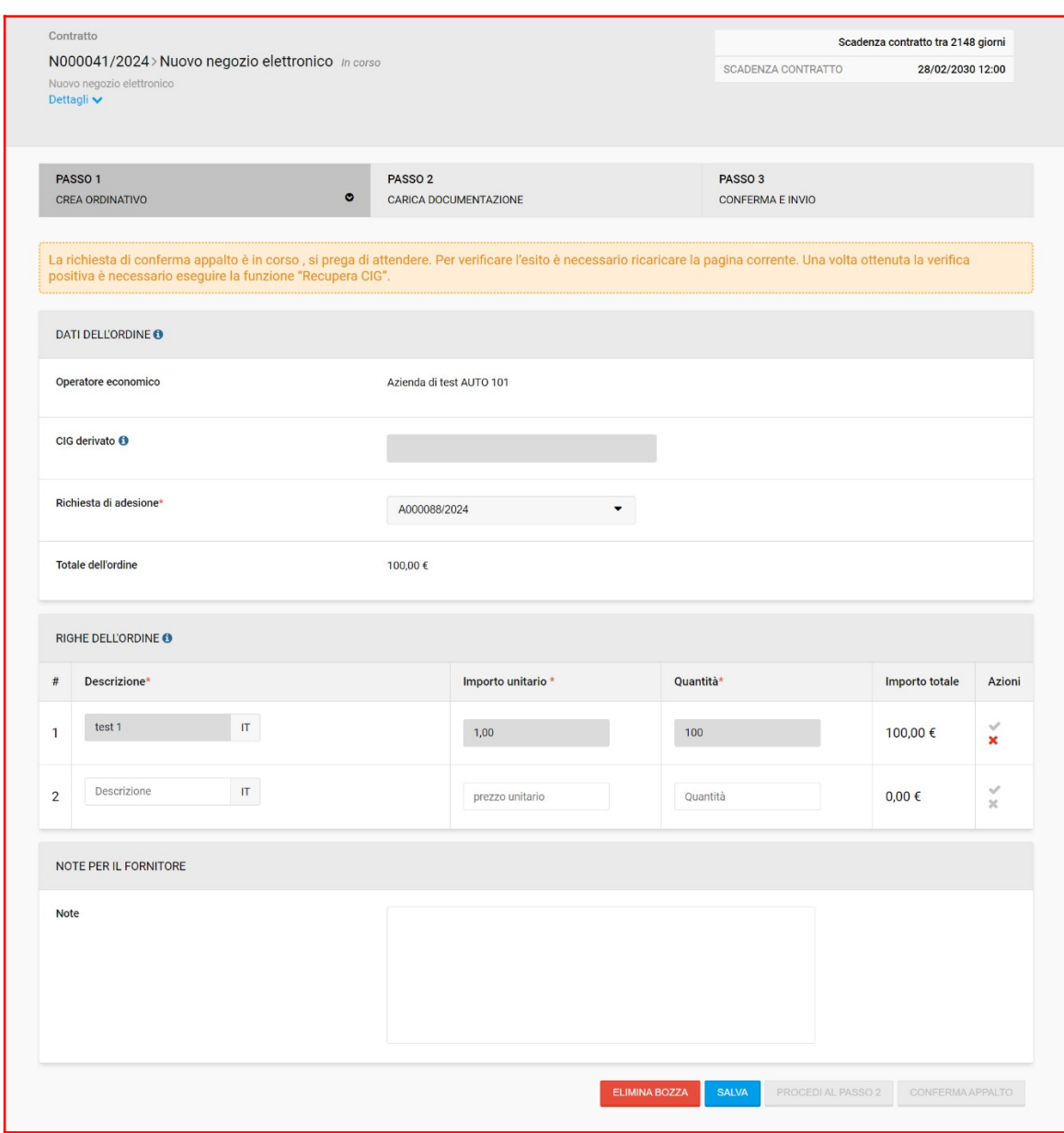

Fig.11

Se l'esito è positivo il sistema integra i dati e:

- il codice CIG resta sempre ingrigito e non modificabile;
- le righe inserite (dopo aver ottenuto il CIG) non possono essere più modificate;
- appare il pulsante "Acquisisci CIG";
- in fondo alla pagina rimane spento il pulsante "salva e procedi";
- viene spento il pulsante "Conferma appalto".

Invece, se l'esito è negativo, il sistema mantiene spento il pulsante "salva e procedi" e resta acceso il pulsante "Conferma appalto" per una nuova richiesta d'integrazione.

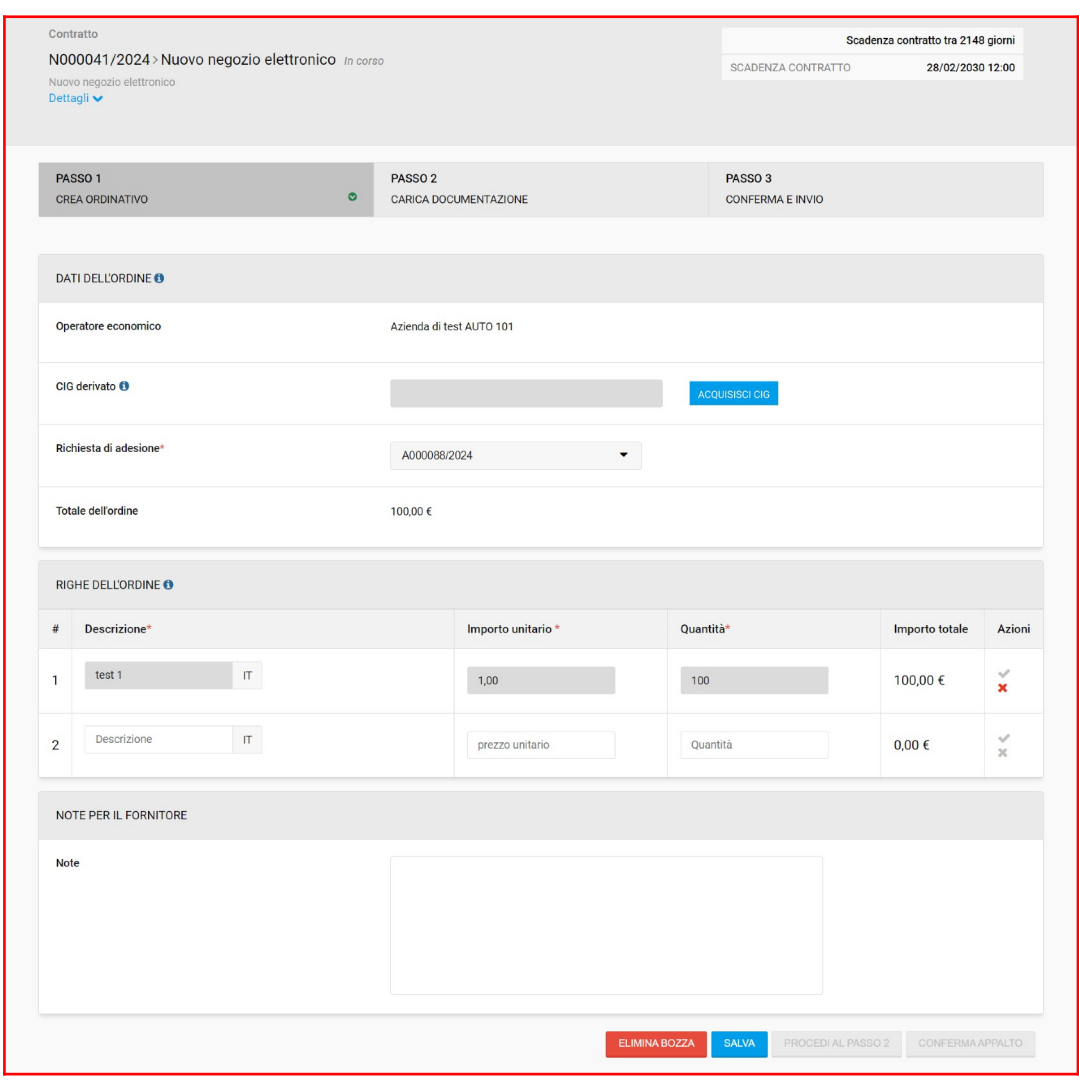

Fig.12

Dopo aver cliccato su "Conferma appalto", il Rup loggato con Spid/Cie/Cns deve cliccare sul pulsante "Acquisisci Cig" per recuperare il Cig.

Una volta che l'esito di Acquisisci CIG è positivo il sistema inserisce il codice CIG acquisito da ANAC e si accende il pulsante "salva e procedi". È possibile proseguire al passo 2.

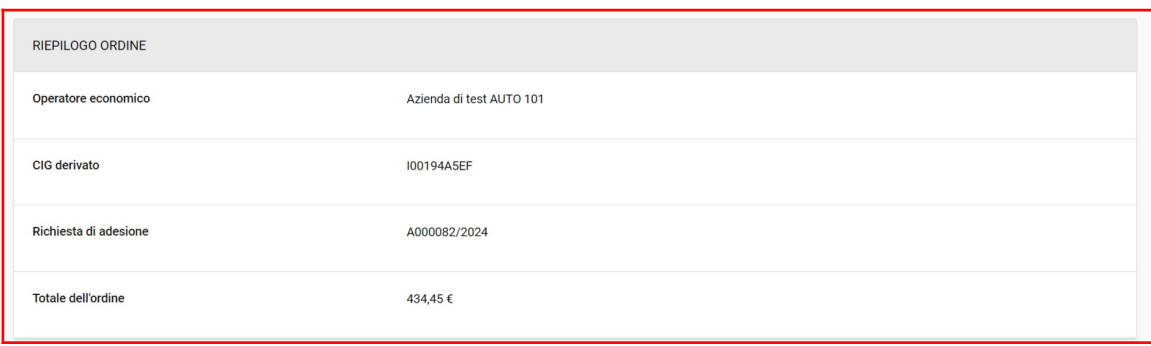

Fig.13

Dopo aver cliccato su "salva e procedi", l'utente accede al passo 2 dove dovrà scaricare il documento pdf "Scheda di sintesi ordinativo di fornitura" autogenerato da START con le informazioni di sintesi dell'ordinativo, firmarlo digitalmente e ricaricalo a sistema. Nel documento pdf "Scheda di sintesi ordinativo di fornitura", il Sistema inserisce automaticamente il CIG acquisito al passo precedente.

Se necessario, l'utente può inserire ulteriore documentazione nella sezione "documentazione aggiuntiva" (facoltativo).

Dopo aver caricato la documentazione, è necessario cliccare "salva e procedi" per accedere al passo 3 di riepilogativo dell'ordinativo e dunque cliccare "invio".

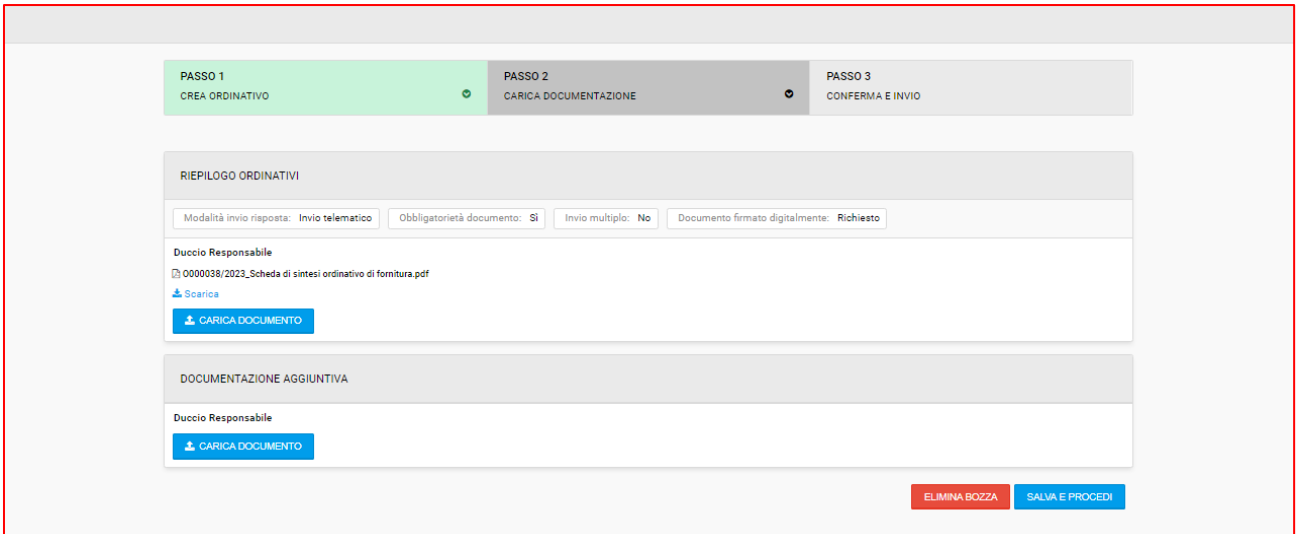

Fig.14

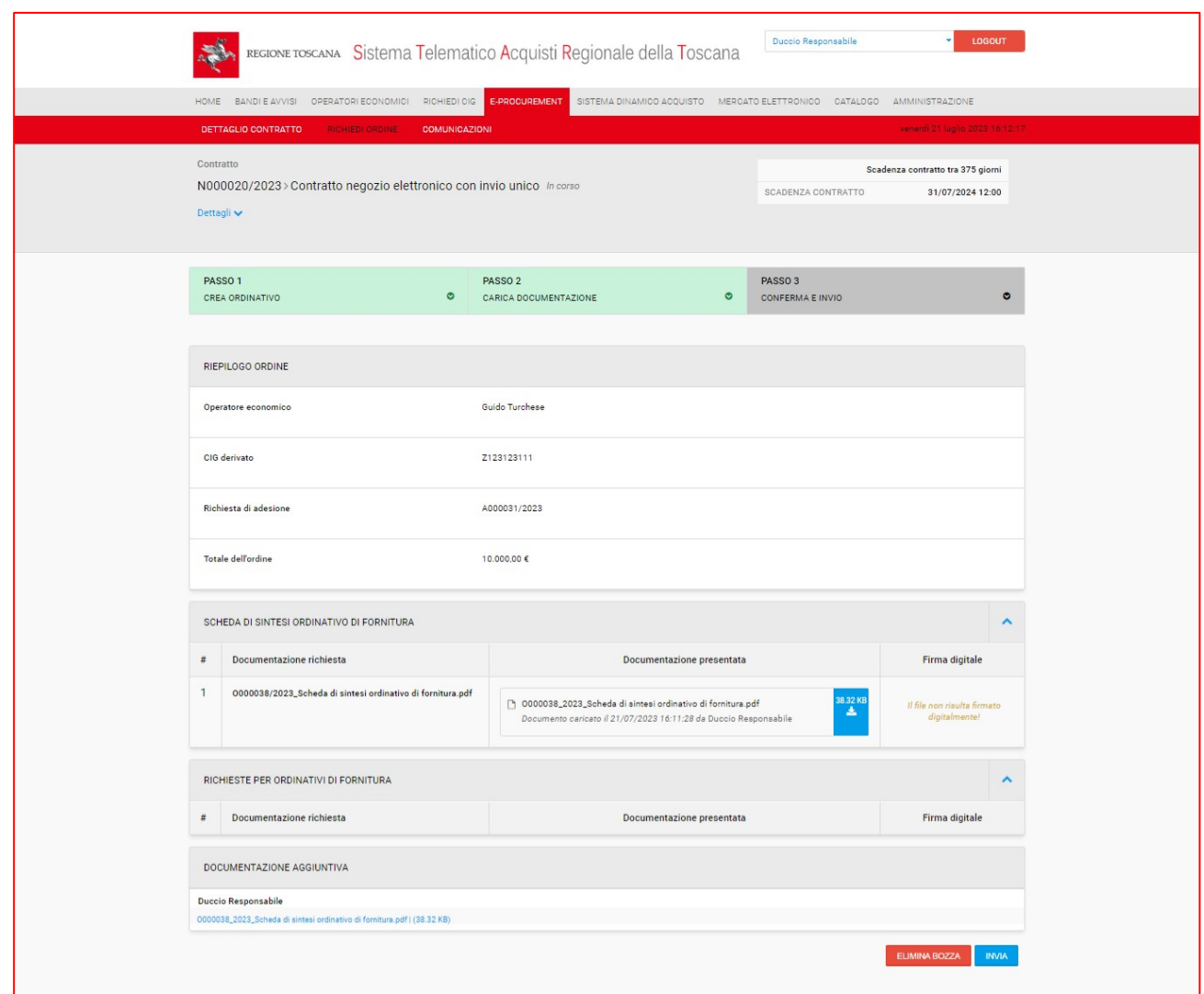

Fig. 15

Dopo l'invio dell'ordinativo, l'utente aderente potrà visualizzare lo stesso accedendo al tab "elenco ordinativi".

## <span id="page-14-0"></span>Pubblicazione dell'esito dell'ordinativo

L'utente aderente, dopo l'approvazione del singolo ordinativo, può procedere con la pubblicazione del relativo esito cliccando sul tasto blu "esito" visibile in corrispondenza dell'ordinativo.

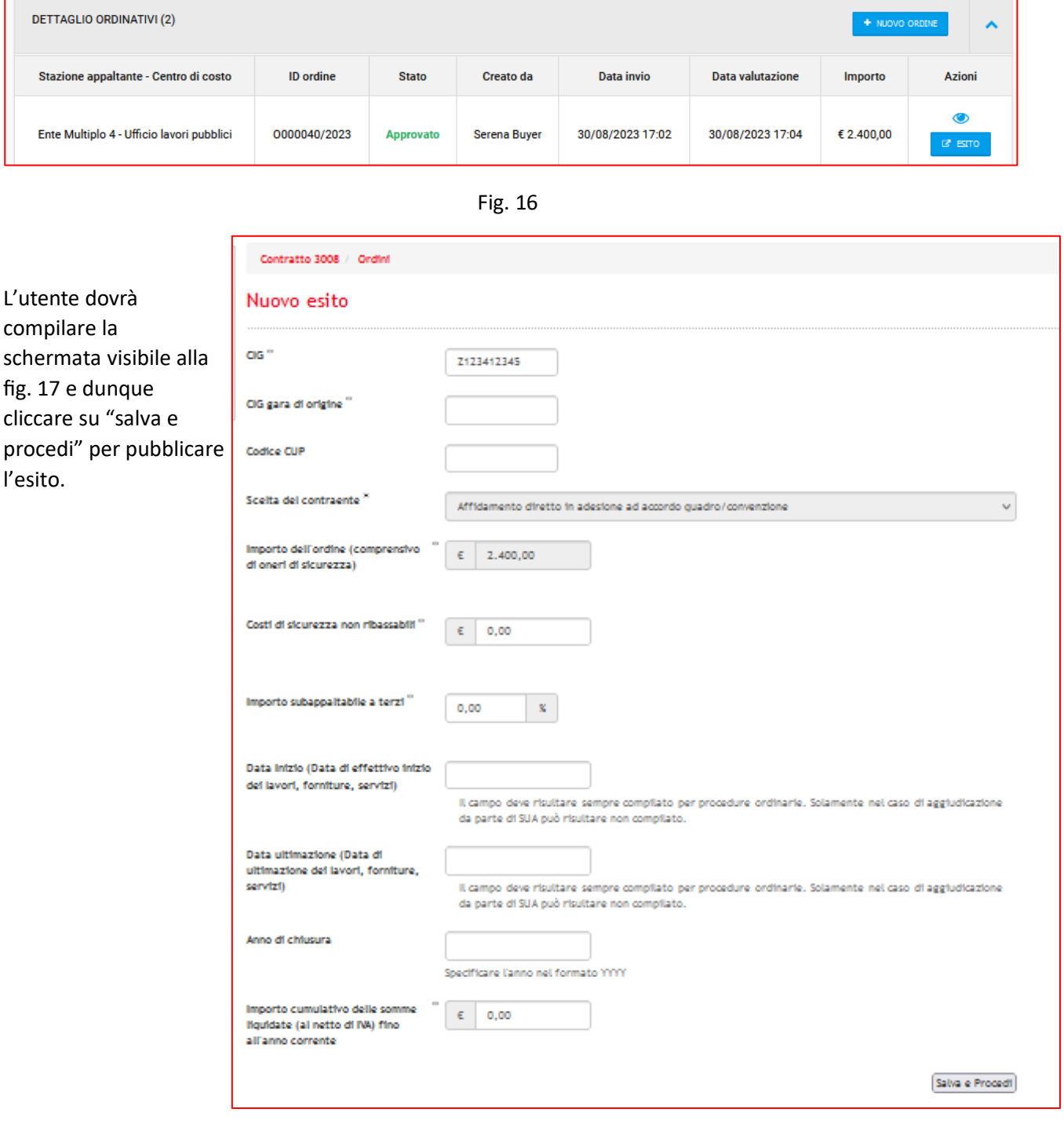

Fig.17

# <span id="page-15-0"></span>Adesione ad un contratto multifase.

Il Responsabile/Buyer dell'Ente, per aderire ad un contratto, deve accedere a e-procurement  $\rightarrow$ Negozio elettronico → Elenco contratti.

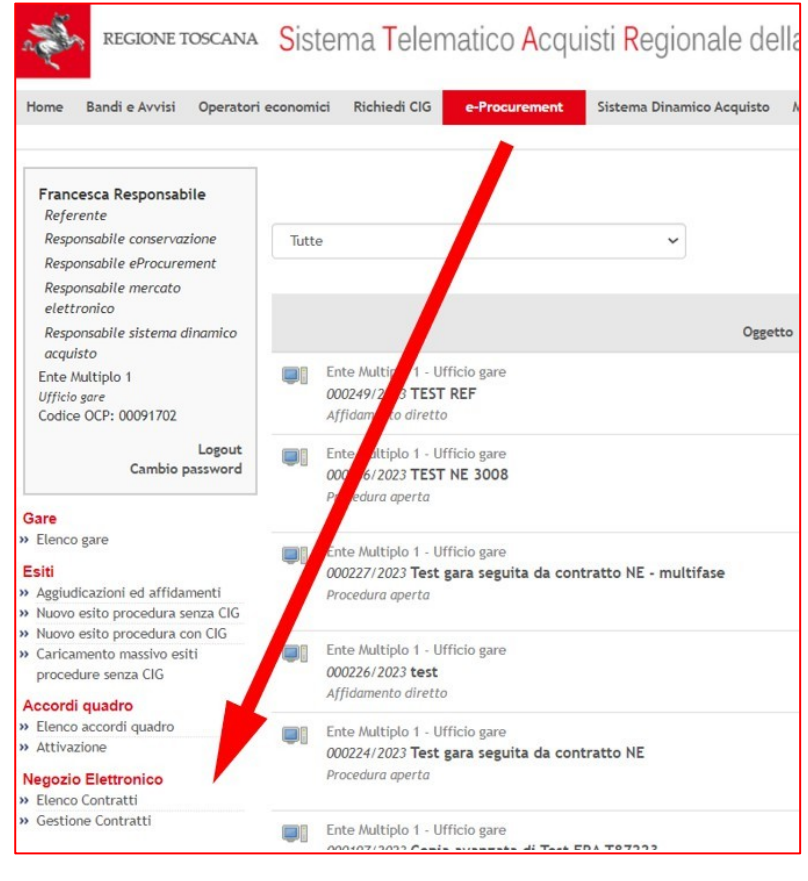

Fig. 18

L'utente visualizza l'elenco di tutti i contratti ed ha la possibilità di filtrarli utilizzando i "parametri di ricerca".

|                                                                                                    |                                                                                                    | <b>ESPORTACSV</b>            |
|----------------------------------------------------------------------------------------------------|----------------------------------------------------------------------------------------------------|------------------------------|
| ELENCO CONTRATTI: 10 DI 10                                                                                                    |                                                                                                    | $1 \vee di 1$                |
| PARAMETRI DI RICERCA                                                                                                    |                                                                                                    |                              |
| ENTE MULTIPLO 1 - UFFICIO GARE<br>N000020/2023   Contratto negozio elettronico con invio unico<br>Stato: In corso<br>Pubblicatore: Francesca Responsabile                         | Data pubblicazione: 20/07/2023 17:22<br>Data scadenza: 31/07/2024 12:00<br>Ultimo aggiornamento applicato: il 20/07/2023 17:22 | $\circ$                      |
| REGIONE TOSCANA - UFFICIO AMMINISTRATIVO BIS<br>N000019/2023   [ag] Demo<br>Stato: In corso<br>Pubblicatore: Collaudo Cinque                                                      | Data pubblicazione: 17/07/2023 11:14<br>Data scadenza: 27/07/2023 12:00<br>Ultimo aggiornamento applicato: il 17/07/2023 11:14 | <b>CO</b>                    |
| REGIONE TOSCANA - UFFICIO AMMINISTRATIVO BIS<br>N000018/2023   [ag] test negozio<br>Stato: In corso<br>Pubblicatore: Collaudo Cinque                                              | Data pubblicazione: 14/07/2023 15:55<br>Data scadenza: 27/07/2023 12:00<br>Ultimo aggiornamento applicato: il 14/07/2023 16:02 | $\left( \frac{1}{2} \right)$ |
| REGIONE TOSCANA - SETTORE CONTRATTI<br>N000016/2023   contratto aperto esterno sorveglianza sanitaria<br>Stato: In corso<br>Pubblicatore: Responsabile Uff Tecnologie Giovannetti | Data pubblicazione: 12/07/2023 13:30<br>Data scadenza: 12/07/2024 12:00<br>Ultimo aggiornamento applicato: il 12/07/2023 17:30 |                              |
| REGIONE TOSCANA - UFFICIO AMMINISTRATIVO BIS                                                                                                    | Data pubblicazione: 06/07/2023 11:01                                                                                           |                              |

Fig. 19

L'utente, cliccando sul simbolo dell'occhio in corrispondenza del contratto a cui intende aderire, accede al dettaglio e visualizza i seguenti tab:

- Informazioni generali;
- Aggiudicatario;
- Chiarimenti;
- Elenco adesioni;
- Elenco ordinativi.

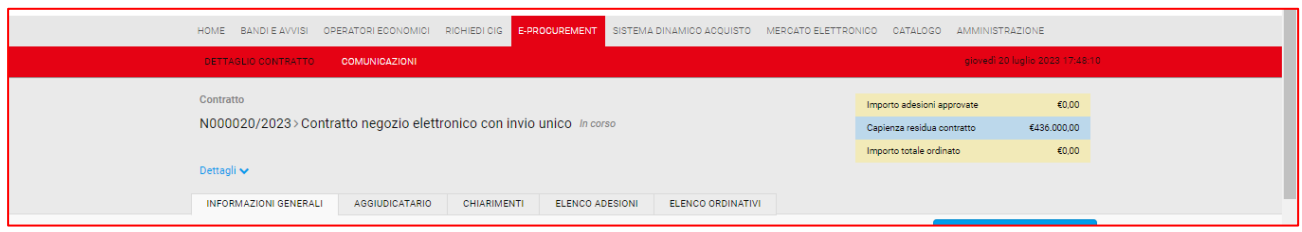

Fig. 20

Dalla sezione "dettagli" in blu, l'utente può verificare da quante fasi di invio di documentazione è composto il contratto. Allo stesso modo, potrà vedere i documenti richiesti per ogni fase dalla tab "Informazioni generali".

Nel caso di esempio del presente manuale, il contratto è composto da 2 fasi.

### <span id="page-16-0"></span>Round 0

Per iniziare l'iter di adesione e quindi compilare il round 0, il Responsabile/buyer deve accedere al tab "elenco adesioni" e cliccare su "richiedi adesione".

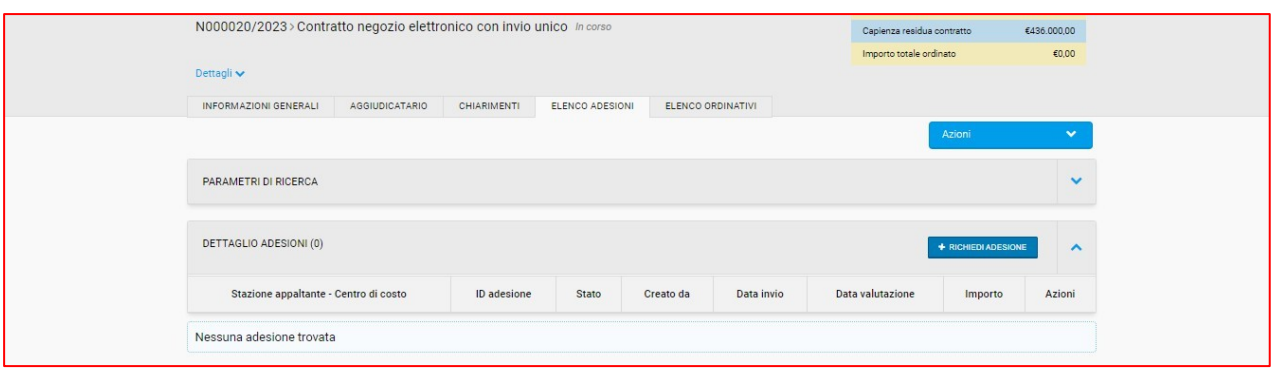

Fig.21

Il Responsabile/buyer deve quindi compilare quando richiesto al passo 1, ovvero inserire l'importo di adesione e caricare, nelle apposite richieste visualizzate, la documentazione richiesta dal CdC\_Banditore.

Dunque, deve cliccare "salva e procedi" per accedere al passo 2 di invio definitivo del round 0 di adesione.

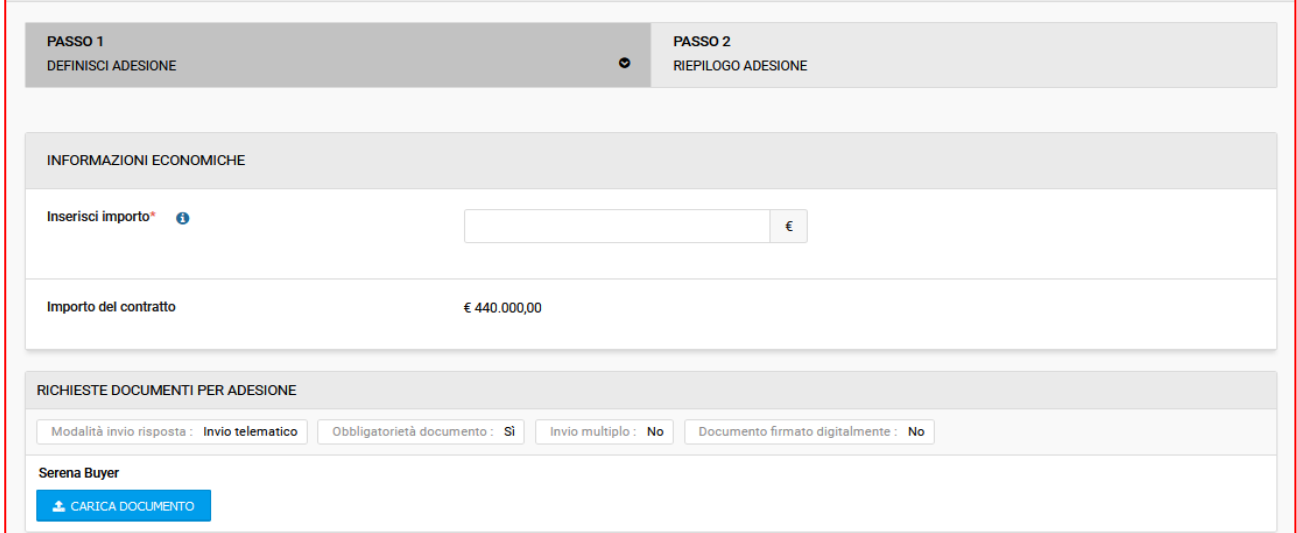

Fig.22

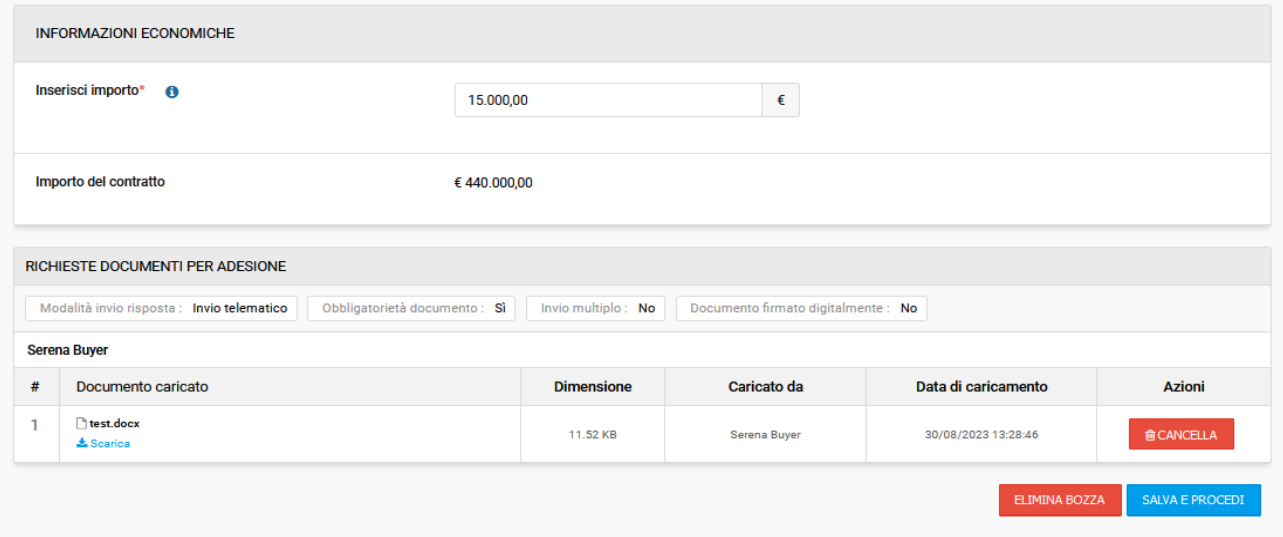

Nel passo 2 "riepilogo adesione", l'utente visualizza l'importo inserito, il codice identificativo di adesione composto dalla lettera A + sei numeri/anno di adesione, l'importo del contratto a cui sta aderendo e l'elenco dei file caricati.

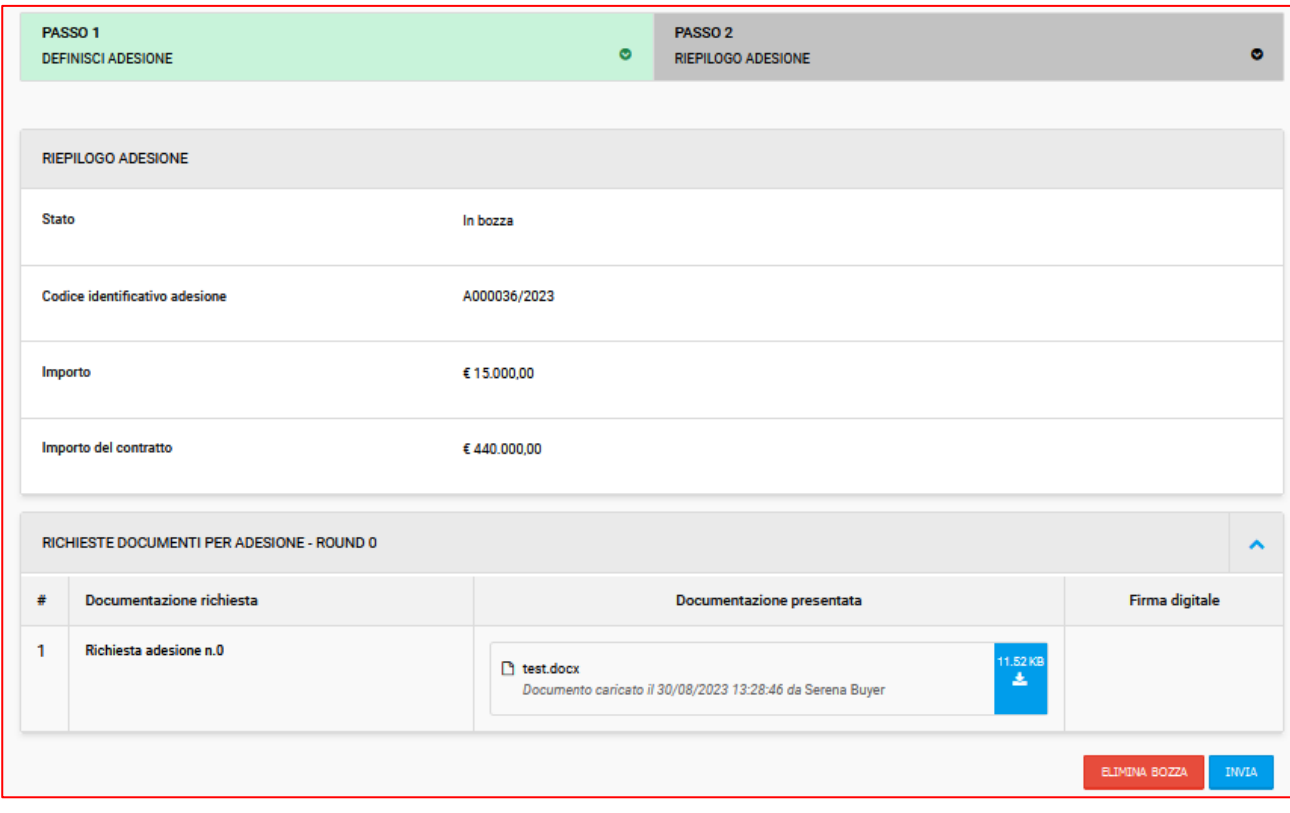

Fig.24

Per confermare l'invio sarà necessario cliccare sul tasto blu "INVIA".

Dopo l'invio, tornando nel tab "elenco adesioni", il responsabile/buyer visualizzerà l'adesione appena inviata con l'indicazione della data di invio e, cliccando sull'icona *occhio,* sarà possibile consultare il dettaglio dell'adesione.

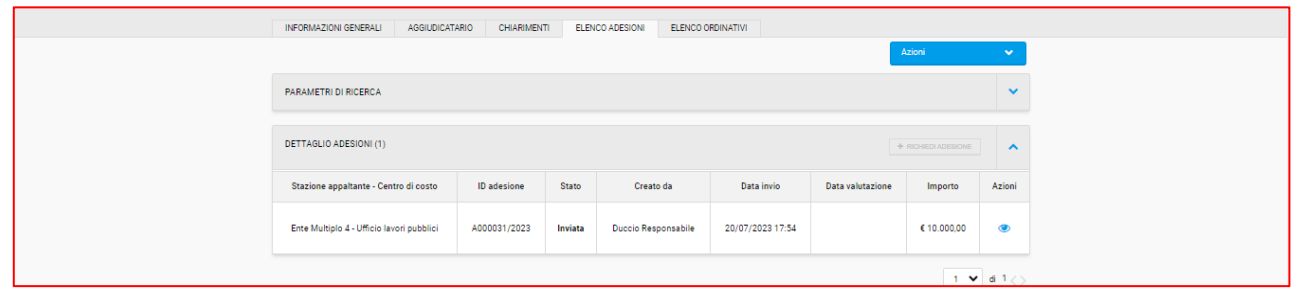

Fig.25

Inoltre, nel momento di invio dell'adesione, START invia una notifica automatica all'utente che ha inviato l'adesione così come al CdC\_Banditore.

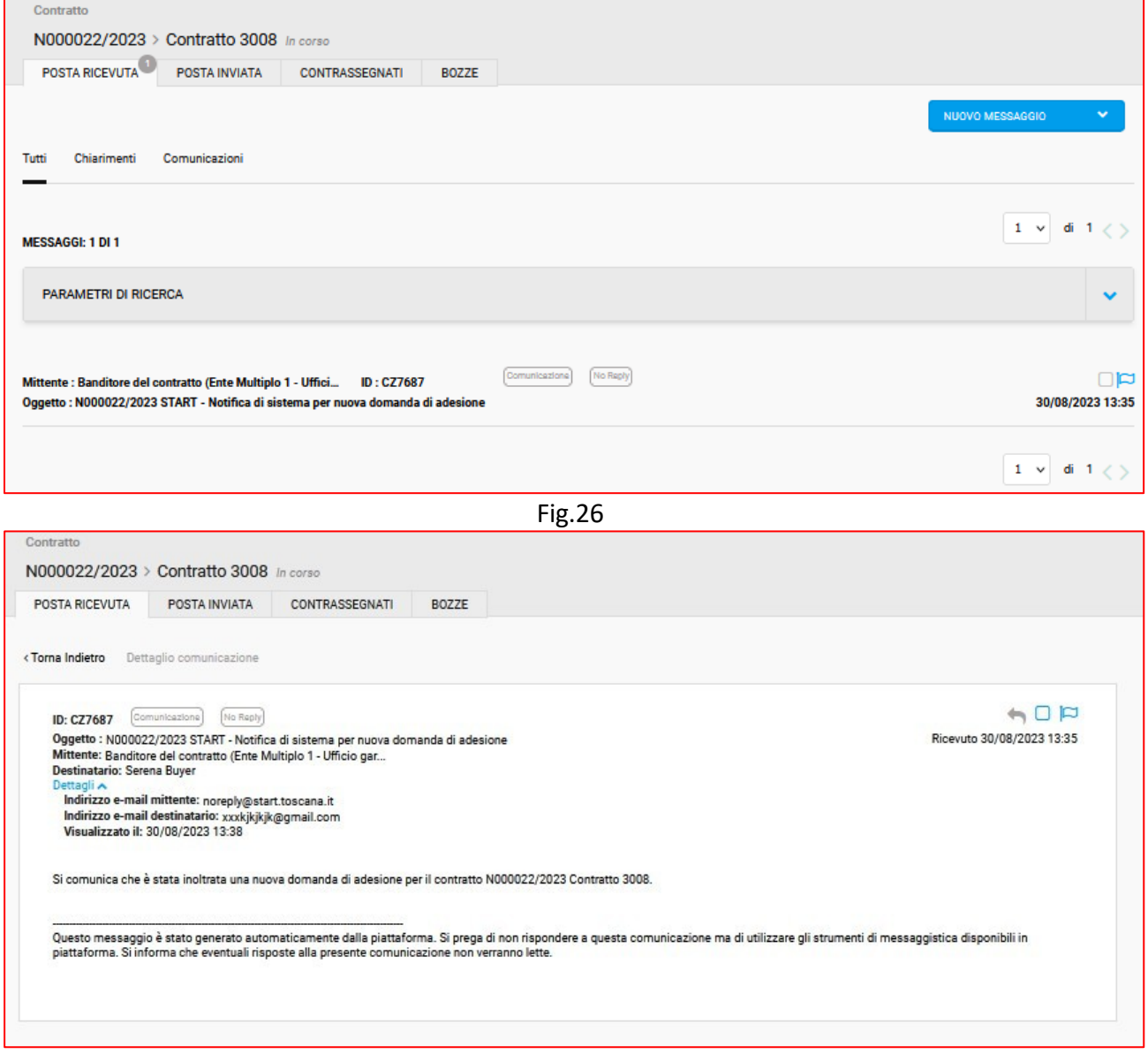

#### Round 1

Trattandosi di contratto multifase, il responsabile/buyer aderente, dopo l'approvazione del round 0, dovrà accedere nuovamente al contratto e cliccare sul tab "adesioni" –> "richiedi adesione" per compilare il round 1.

ATTENZIONE: in un contratto multifase, il Sistema invia una notifica automatica all'ente aderente solo in caso di valutazione negativa di ciascun singolo round da parte del CdC\_Banditore. In caso di approvazione, non è previsto l'invio di una notifica automatica all'ente aderente.

La schermata questa volta presenterà già l'importo di adesione precedentemente indicato, con la possibilità eventualmente di modificarlo. Sarà necessario allegare la documentazione richiesta per il round 1 e quindi cliccare su "salva e procedi" per accedere al passo 2 di riepilogo.

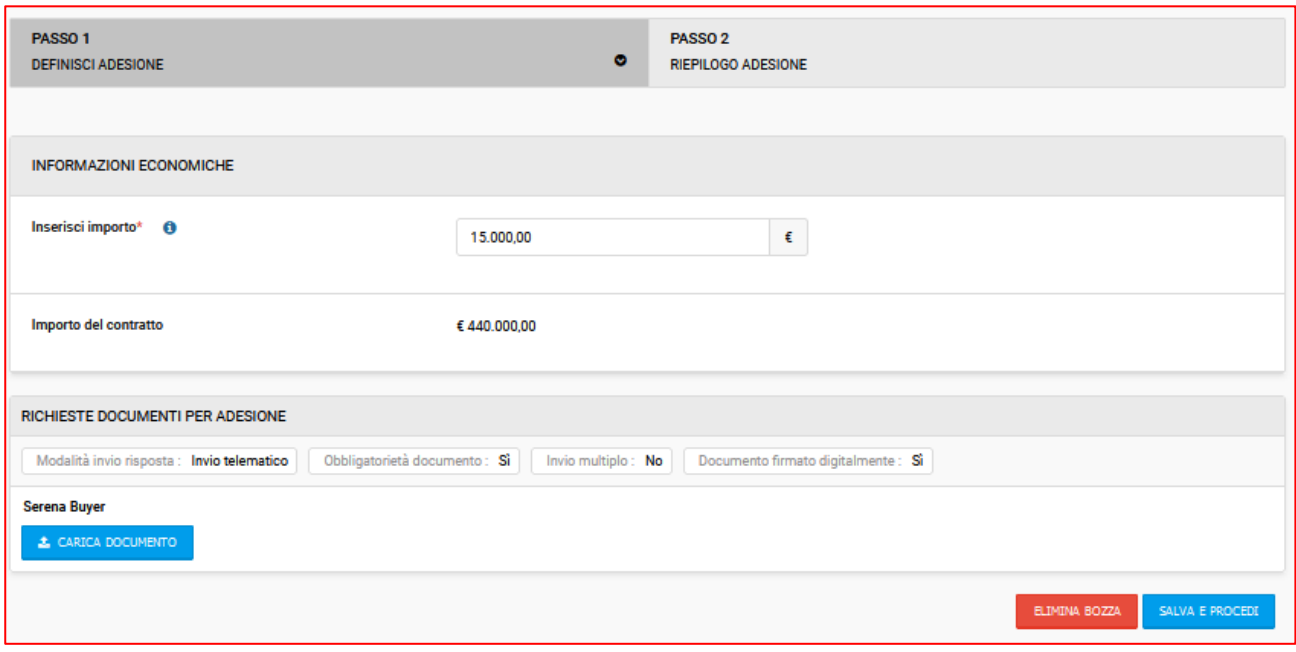

Fig.28

Nel passo 2 "riepilogo adesione", l'utente visualizza nuovamente l'importo inserito, il codice identificativo dell'adesione composto dalla lettera A + sei numeri/anno di adesione, l'importo del contratto a cui sta aderendo e l'elenco dei file caricati nel round 0 e nel presente round 1. Sarà necessario cliccare su "Invia" per sottomettere il round 1 al CdC\_Banditore del contratto.

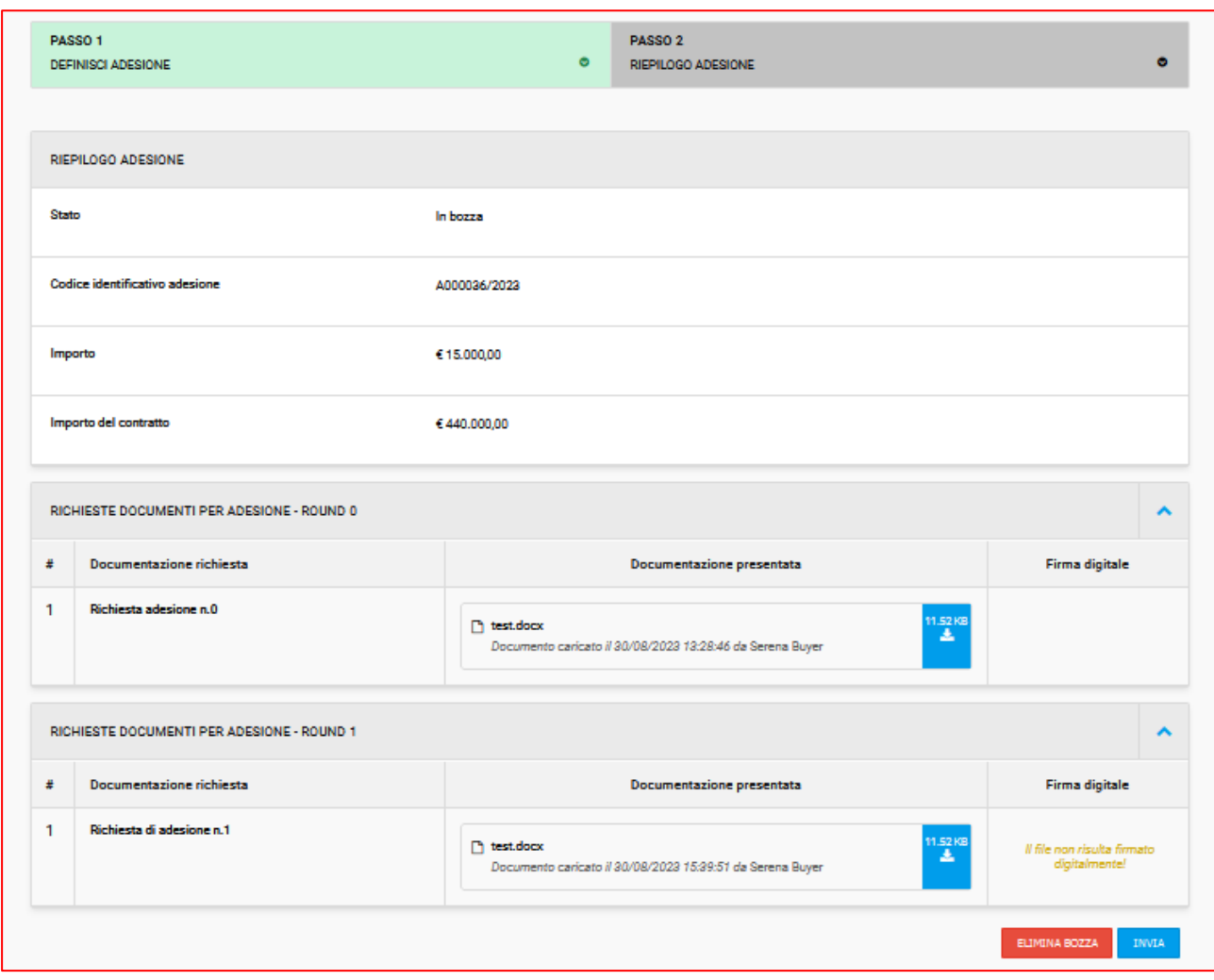

Fig.29

Nel caso in cui la documentazione inviata, per l'intera adesione o anche solo per il singolo round dovesse essere rifiutata dal CdC\_Banditore del contratto, Start invierà all'utente aderente una notifica automatica.

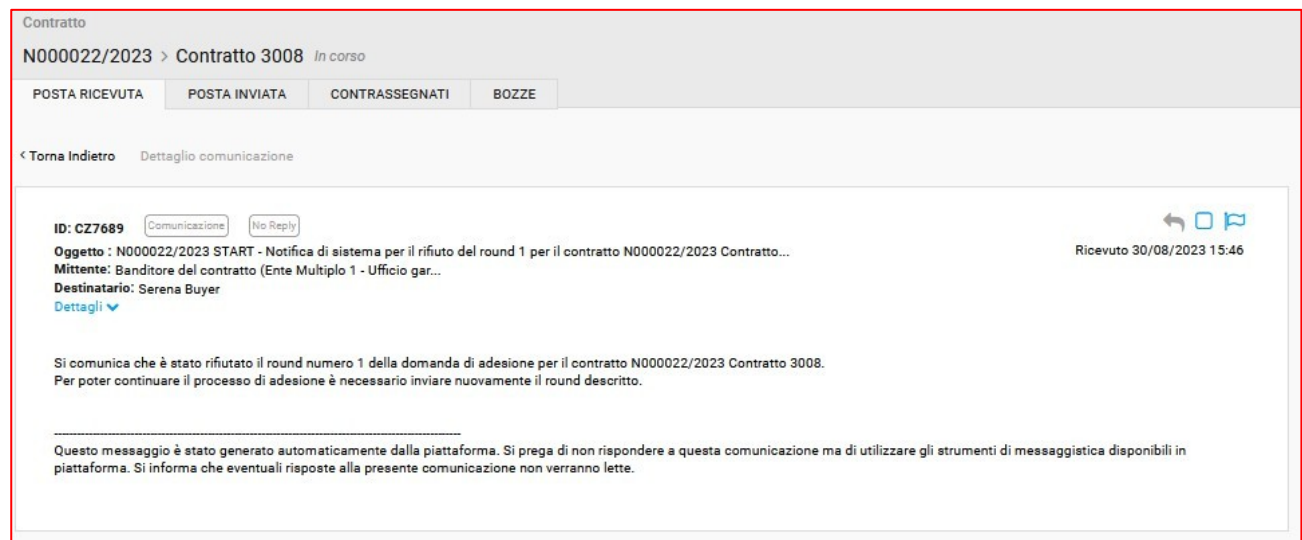

Il caso di esempio (fig.30) riporta la mancata approvazione del singolo round. L'utente, a questo punto, dovrà ripresentare la documentazione del round 1 accedendo nuovamente al tab adesioni. In questo caso non vedrà più il pulsante "richiedi adesione" ma dovrà accedere all'adesione già inviata cliccando sul simbolo *occhio*.

Si aprirà la schermata di riepilogo del passo 2, da cui l'utente potrà apportare le dovute modifiche e dunque cliccare nuovamente su invia.

#### <span id="page-22-1"></span>Round 2

Dopo l'approvazione del round 1, l'utente, per inviare l'ultimo round, il n.2, deve nuovamente accedere al tab "adesioni"  $\rightarrow$  "richiedi adesione".

Come per i round precedenti, l'utente vedrà l'importo di adesione precedentemente inserito al round 0, potrà eventualmente modificarlo e dovrà caricare la documentazione richiesta per il round 2. Per inviare l'ultimo round è necessario accedere al passo 2 e quindi cliccare su "invia".

Al momento dell'approvazione dell'ultimo round, l'utente riceve una comunicazione automatica dal sistema con il seguente testo: *"Si comunica che è stata approvata la domanda di adesione per il contratto N0000XX/202X Contratto 3008, inviata in data XX mese 20XX".*

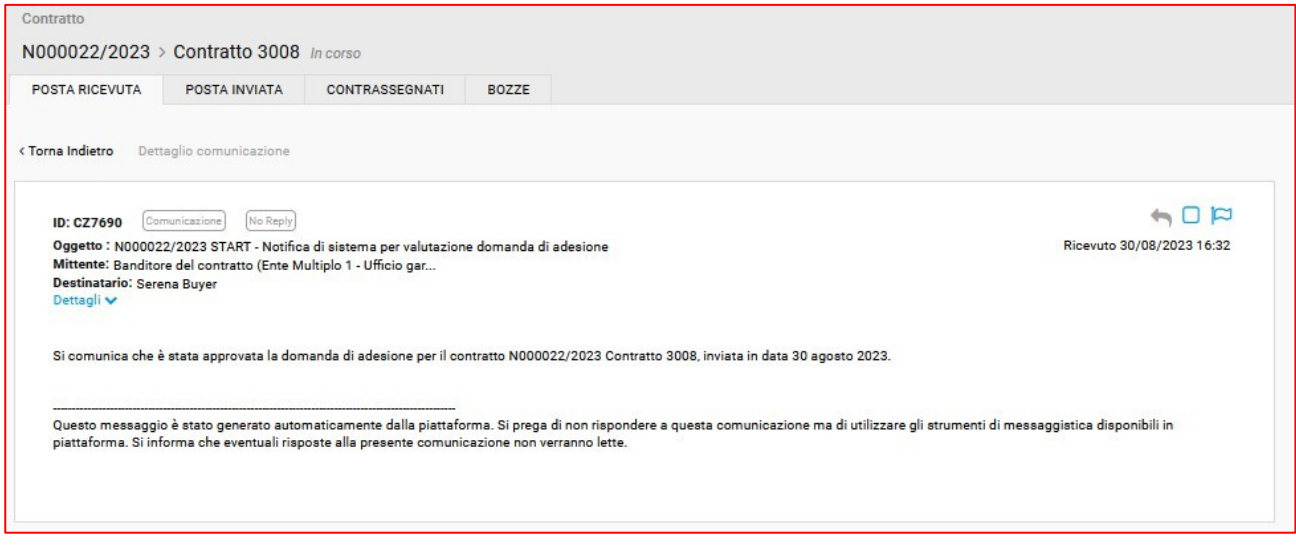

Fig.31

Solo a questo punto lo stato dell'adesione da "inviato" passerà ad "approvato".

### <span id="page-22-0"></span>Invio dell'ordinativo

Dopo l'approvazione dell'adesione, l'utente deve inviare l'ordinativo di fornitura utilizzando il tab "elenco ordinativi" e cliccando su "nuovo ordine".

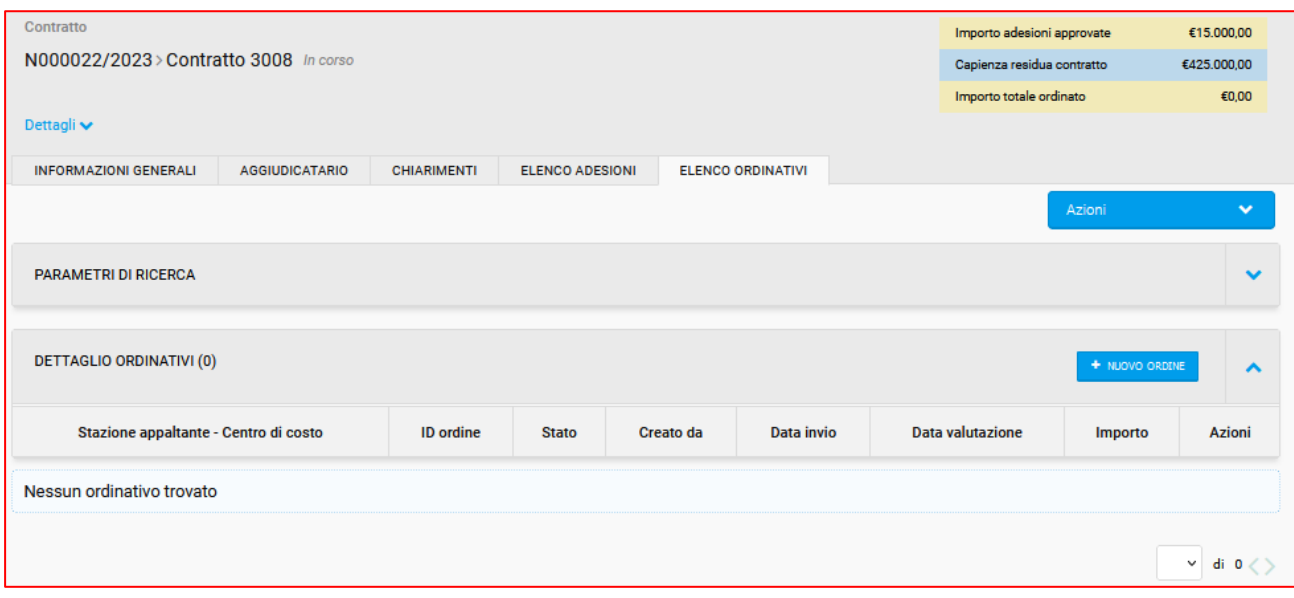

Fig. 32

Dopo aver cliccato su "nuovo ordine", l'utente verrà reindirizzato sul modulo per effettuare la richiesta del codice CIG per l'ordinativo.

Nella pagina "Richiedi CIG" l'utente dovrà inserire tutte le informazioni obbligatorie (come avviene per gli altri acquisti in piattaforma) e infine cliccare il pulsante "Vai all'ordine".

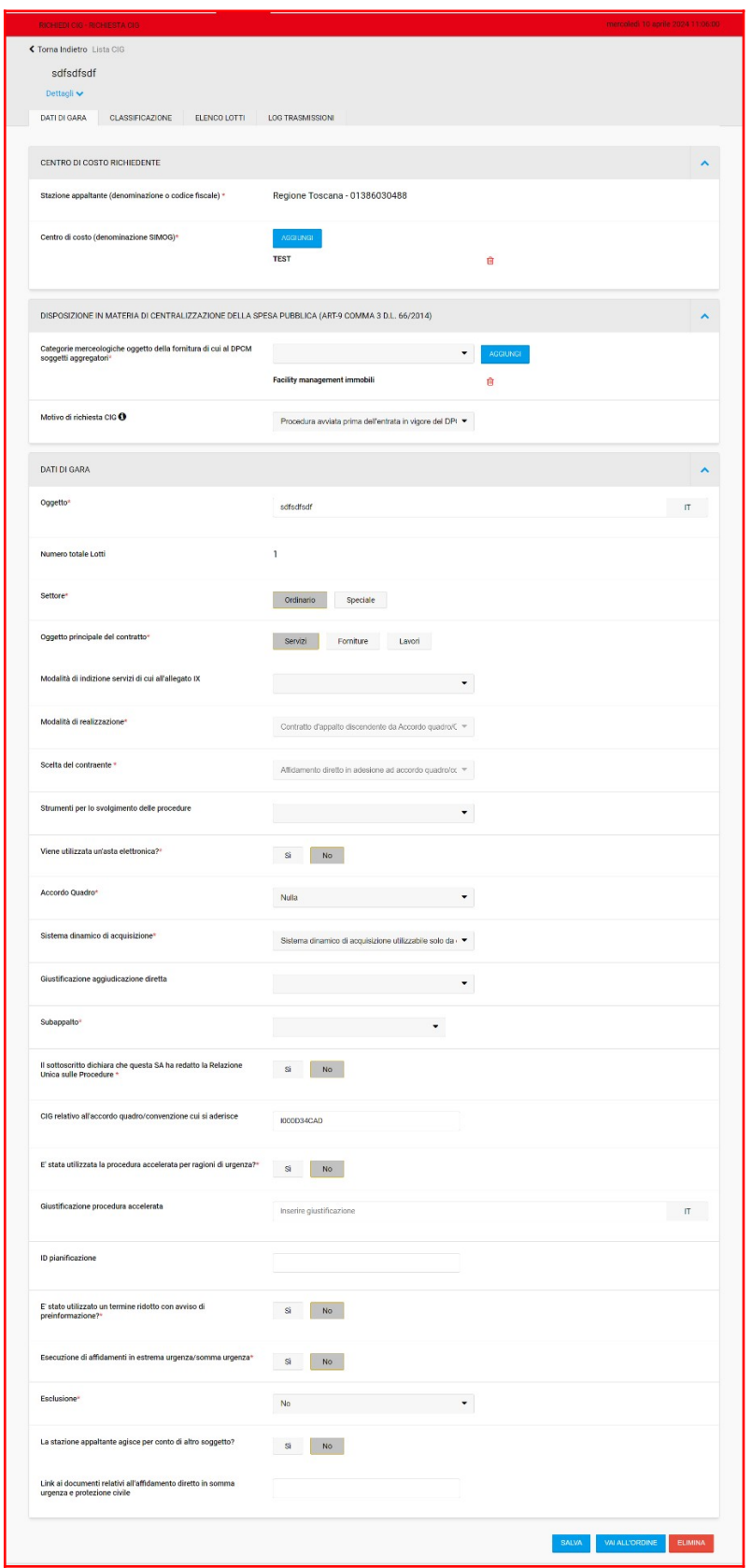

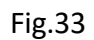

Dopo aver compilato i campi obbligatori, l'utente dovrà cliccare il pulsante "Vai all'ordine" e il sistema rimanderà al passo 1 di compilazione dell'ordinativo.

Nel passo 1 il campo "CIG" è ingrigito, vuoto e non modificabile. In corrispondenza del campo "CIG derivato" è stato inserito un helper con testo: *Per poter finalizzare l'invio dell'ordine è necessario integrare la richiesta del CIG tramite il bottone "Conferma appalto".*

Al passo 1 l'utente dovrà:

1. selezionare dal menù a tendina la richiesta alla quale associare l'ordinativo che sta predisponendo, nel caso in cui ci siano più richieste di adesione in corso;

2. indicare la descrizione di quanto intende ordinare, l'importo unitario e la quantità e cliccare sull'icona della spunta verde. Possono essere inserite più righe in base alla specificità dell'ordine. Il totale dell'ordine si aggiorna automaticamente con l'inserimento di nuove righe di ordine.

Se previsto dal CdC\_Banditore, l'utente dovrà allegare i documenti richiesti per inviare l'ordinativo di fornitura nella sezione "richieste per ordinativi di fornitura".

ATTENZIONE: le attività necessarie alla predisposizione dell'ordinativo possono essere compiute dall'utente loggato in piattaforma con username e password; le attività necessarie all'acquisizione del Cig che presuppongono l'integrazione con i servizi di Anac (conferma appalto e acquisisci CIG) devono essere compiute dal Rup loggato su START con Spid/Cie/CNS.

Completato l'inserimento dei dati richiesti al passo 1, il Rup loggato con Spid/Cie/CNS potrà compiere le azioni necessarie all'acquisizione del Cig attraverso il pulsante "Conferma appalto".

*Al clic su "conferma appalto" il Sistema invoca i servizi "crea appalto" e successivamente "conferma appalto" ed effettua un controllo: se il totale delle righe inserite dall'utente non combacia con il totale dell'ordine (ripreso dal lotto del Richiedi CIG), nel momento della validazione (clic su "conferma appalto") il sistema blocca l'utente e restituisce l'errore: Il totale delle righe dell'ordine non corrisponde al totale dell'ordine inserito in fase di richiesta del CIG.*

In fondo alla pagina il pulsante "salva e procedi" è visualizzato ingrigito fino a quando avviene l'integrazione PCP.

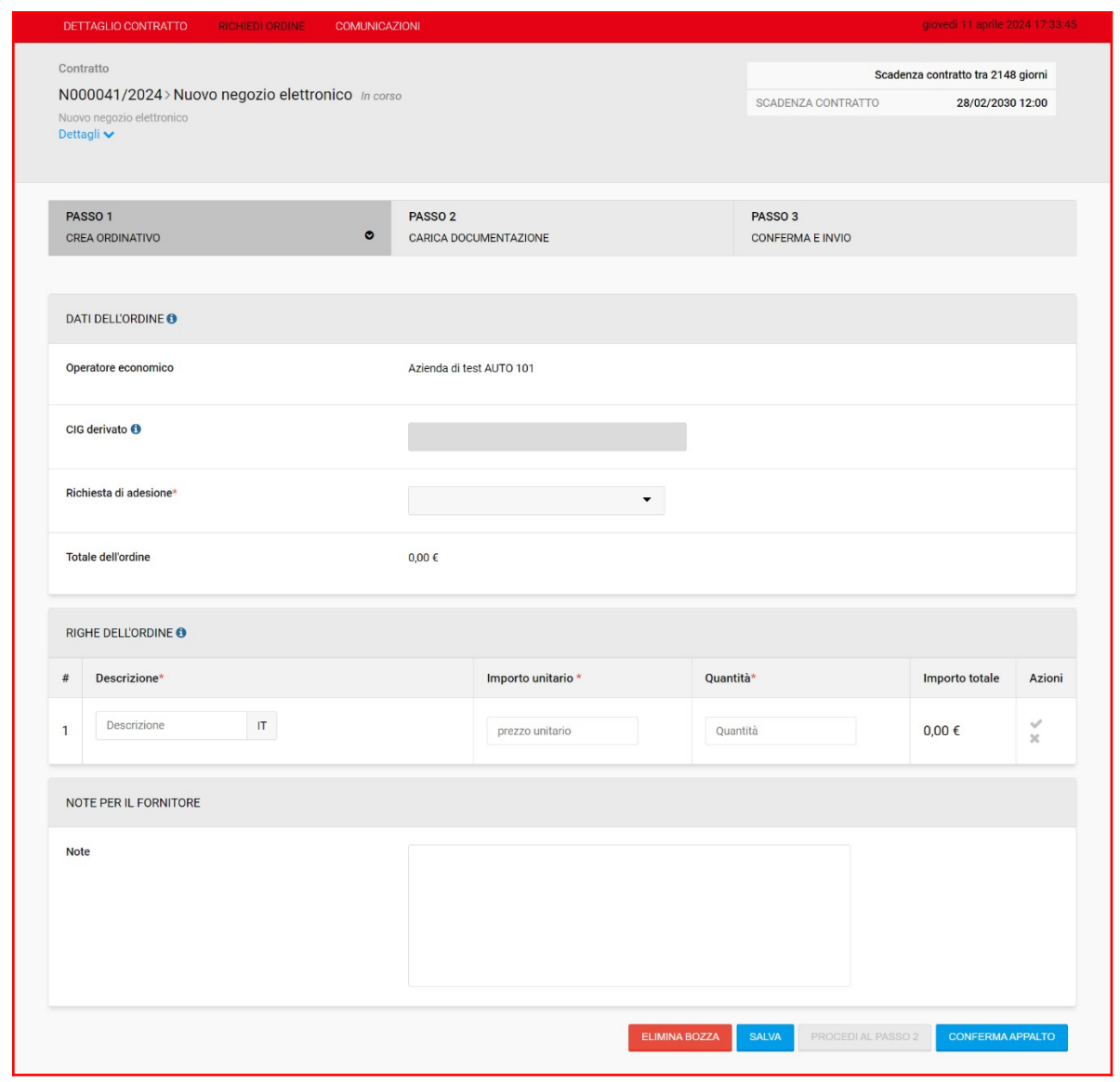

Fig.34

Il pulsante Conferma Appalto, richiama il servizio "conferma-appalto" il quale permette la conferma dei dati dell'appalto inviati, avvia la fase di validazione e assegnazione dei CIG.

L'utente, al clic sul nuovo pulsante visualizzerà un banner in arancione con il seguente messaggio: *"La richiesta di creazione appalto è in corso. Si prega di ricaricare la pagina."*

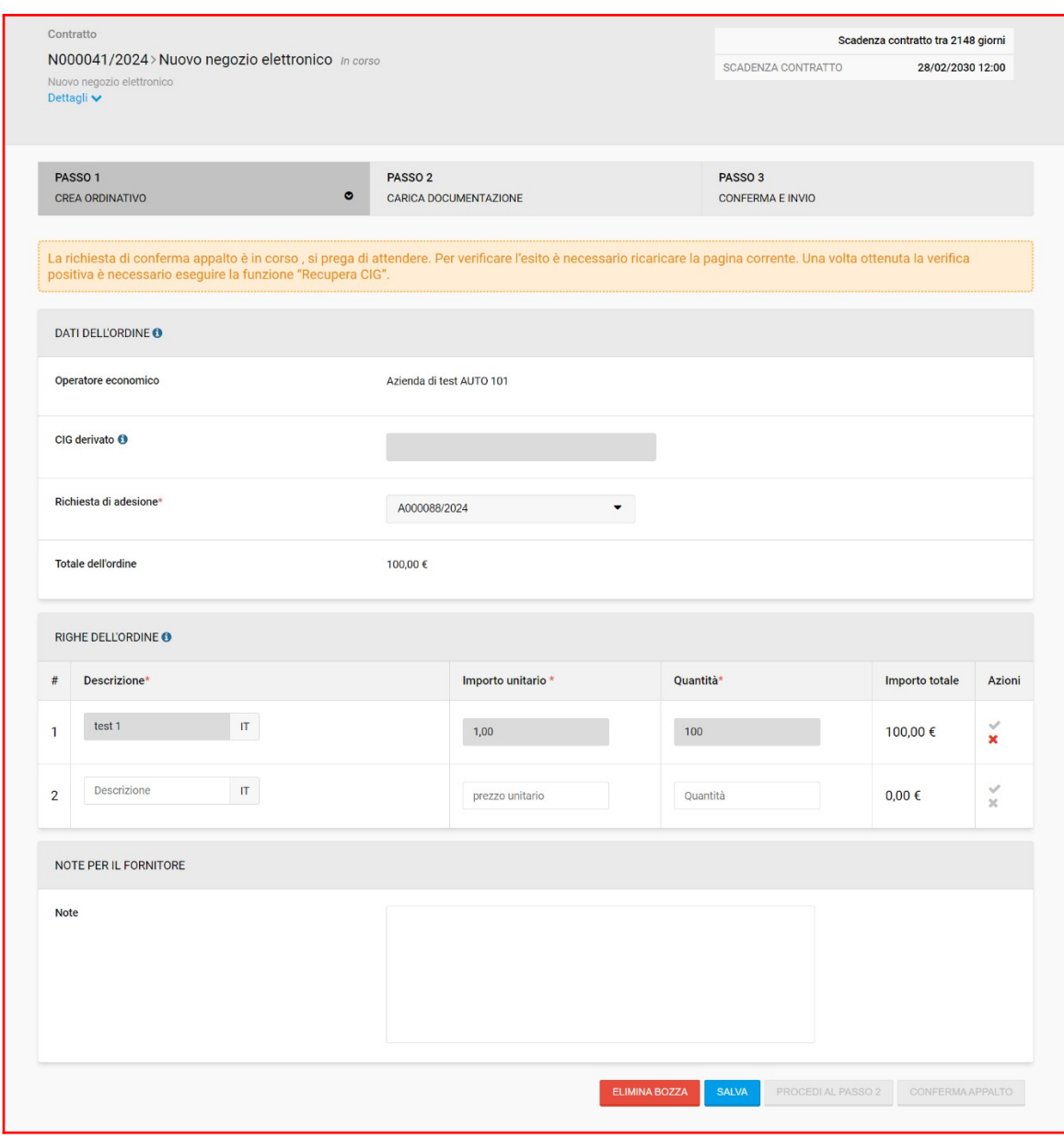

Fig.35

Se l'esito è positivo il sistema integra i dati e:

- il codice CIG resta sempre ingrigito e non modificabile;
- le righe inserite (dopo aver ottenuto il CIG) non possono essere più modificate;
- appare il pulsante "Acquisisci CIG";
- in fondo alla pagina rimane spento il pulsante "salva e procedi";
- viene spento il pulsante "Conferma appalto".

Invece, se l'esito è negativo, il sistema mantiene spento il pulsante "salva e procedi" e resta acceso il pulsante "Conferma appalto" per una nuova richiesta d'integrazione.

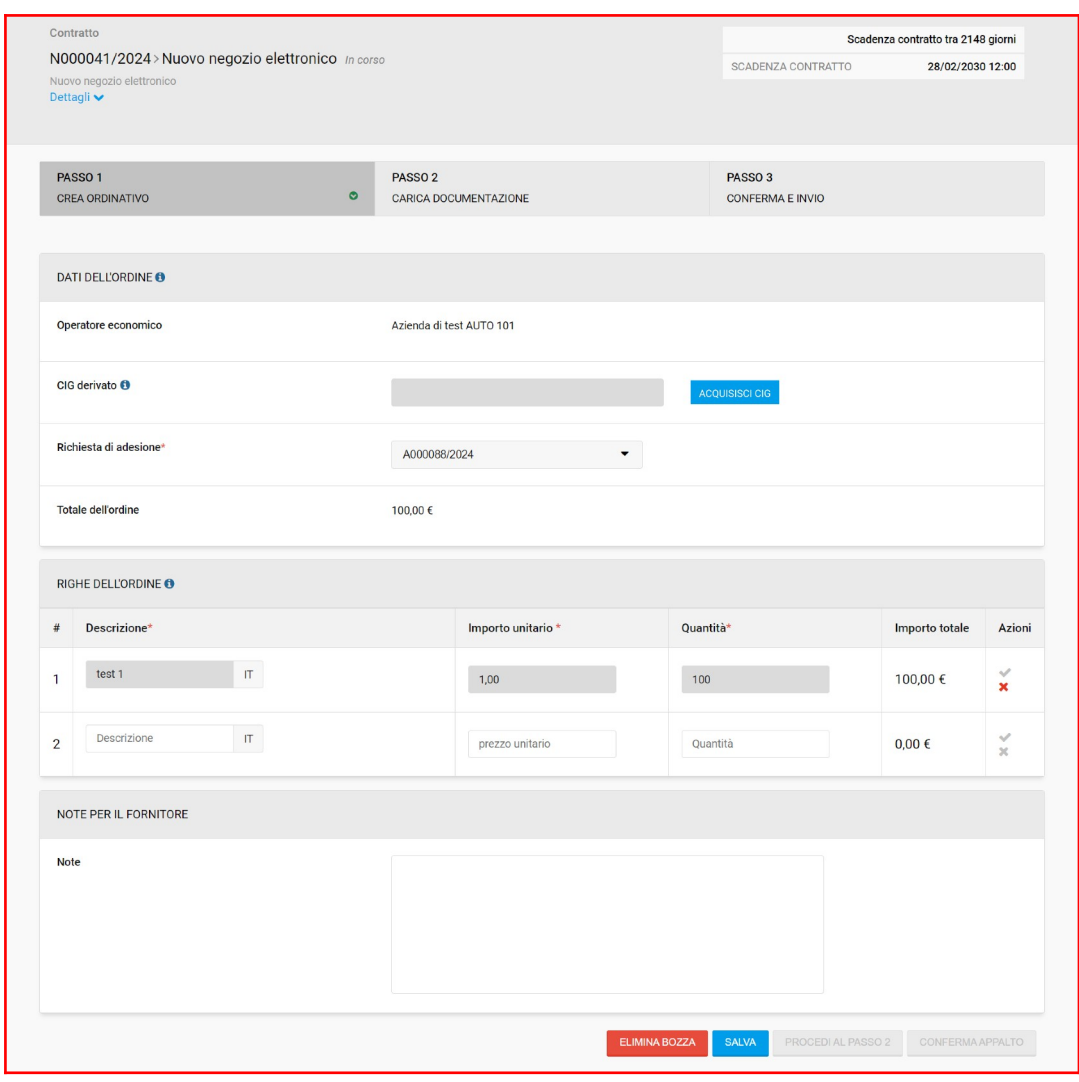

Fig.36

Dopo aver cliccato su "Conferma appalto", il Rup loggato con Spid/Cie/Cns deve cliccare sul pulsante "Acquisisci Cig" per recuperare il Cig.

Una volta che l'esito di Acquisisci CIG è positivo il sistema inserisce il codice CIG acquisito da ANAC e si accende il pulsante "salva e procedi". È possibile proseguire al passo 2.

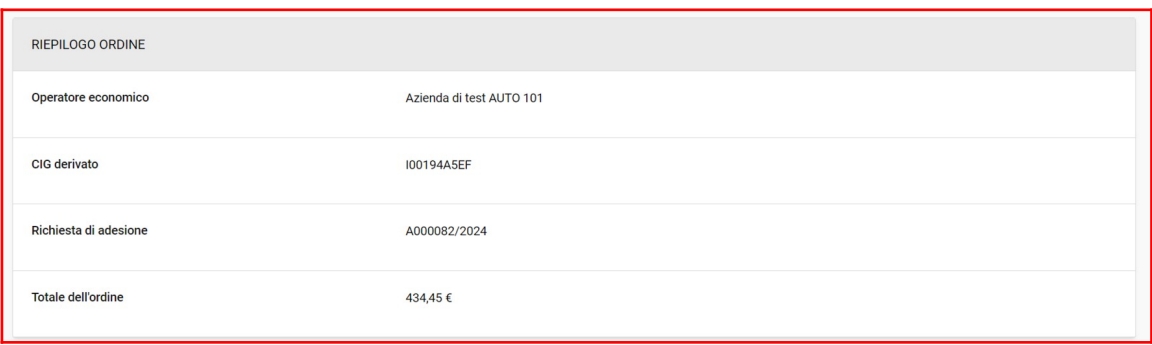

Fig.37

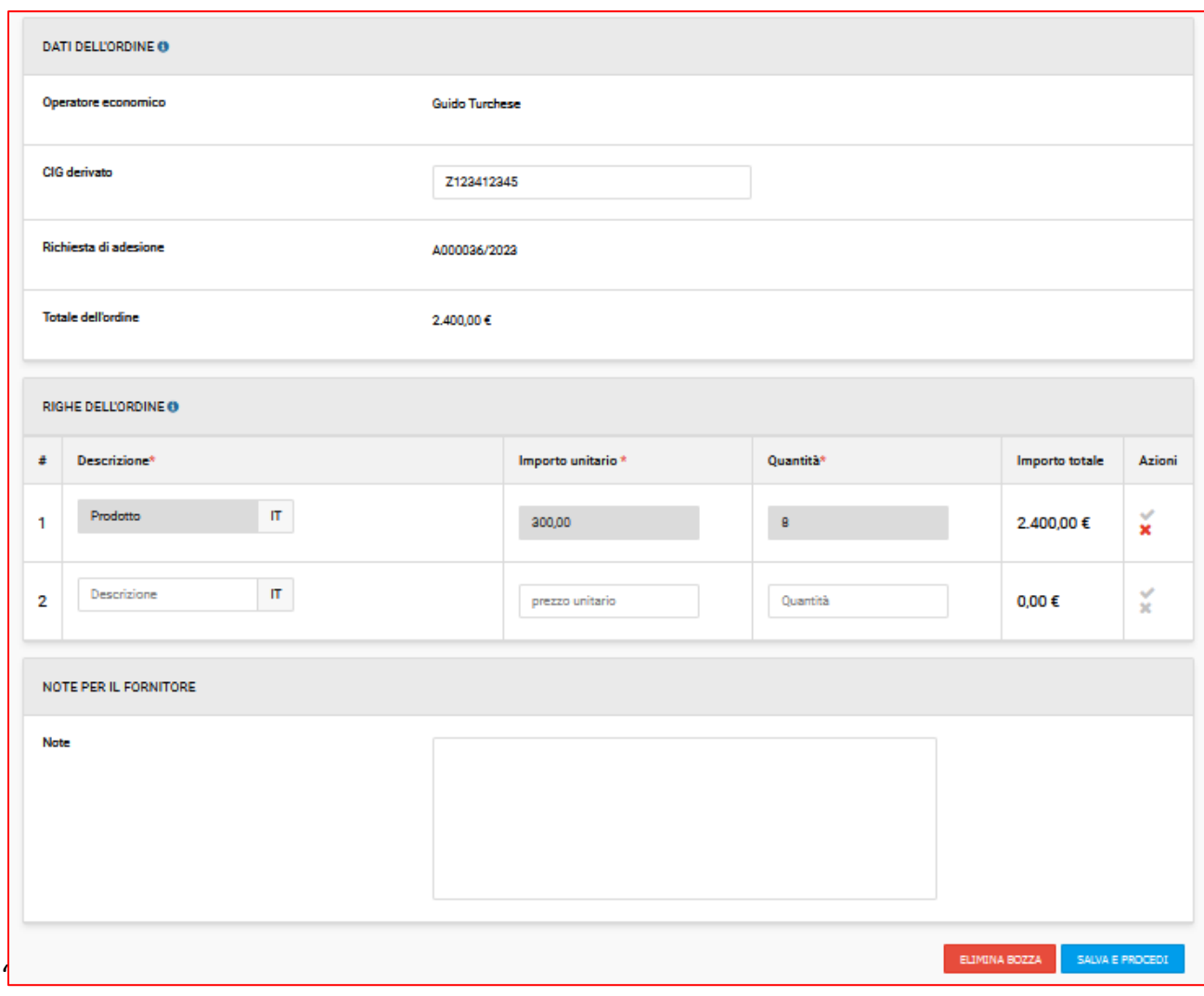

Fig. 38

Dopo aver cliccato su "salva e procedi", l'utente accede al passo 2 dove dovrà scaricare il documento pdf "Scheda di sintesi ordinativo di fornitura" autogenerato da START con le informazioni di sintesi dell'ordinativo, firmarlo digitalmente e ricaricalo a sistema. Il sistema inserisce automaticamente il Cig acquisito nel documento pdf "Scheda di sintesi ordinativo di fornitura".

Se necessario, l'utente può inserire ulteriore documentazione nella sezione "documentazione aggiuntiva" (facoltativo).

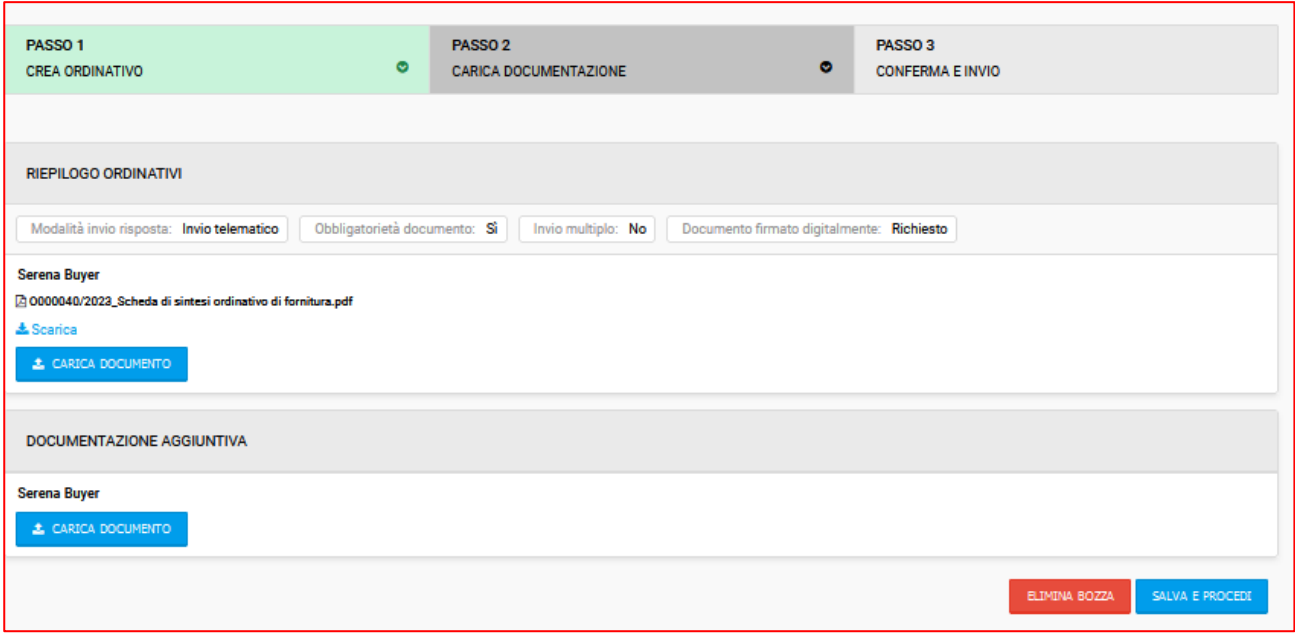

Fig.39

Cliccando su "salva e procedi", l'utente accede al passo 3 di riepilogo dell'ordine, dal quale può procedere con l'invio finale cliccando su "invia".

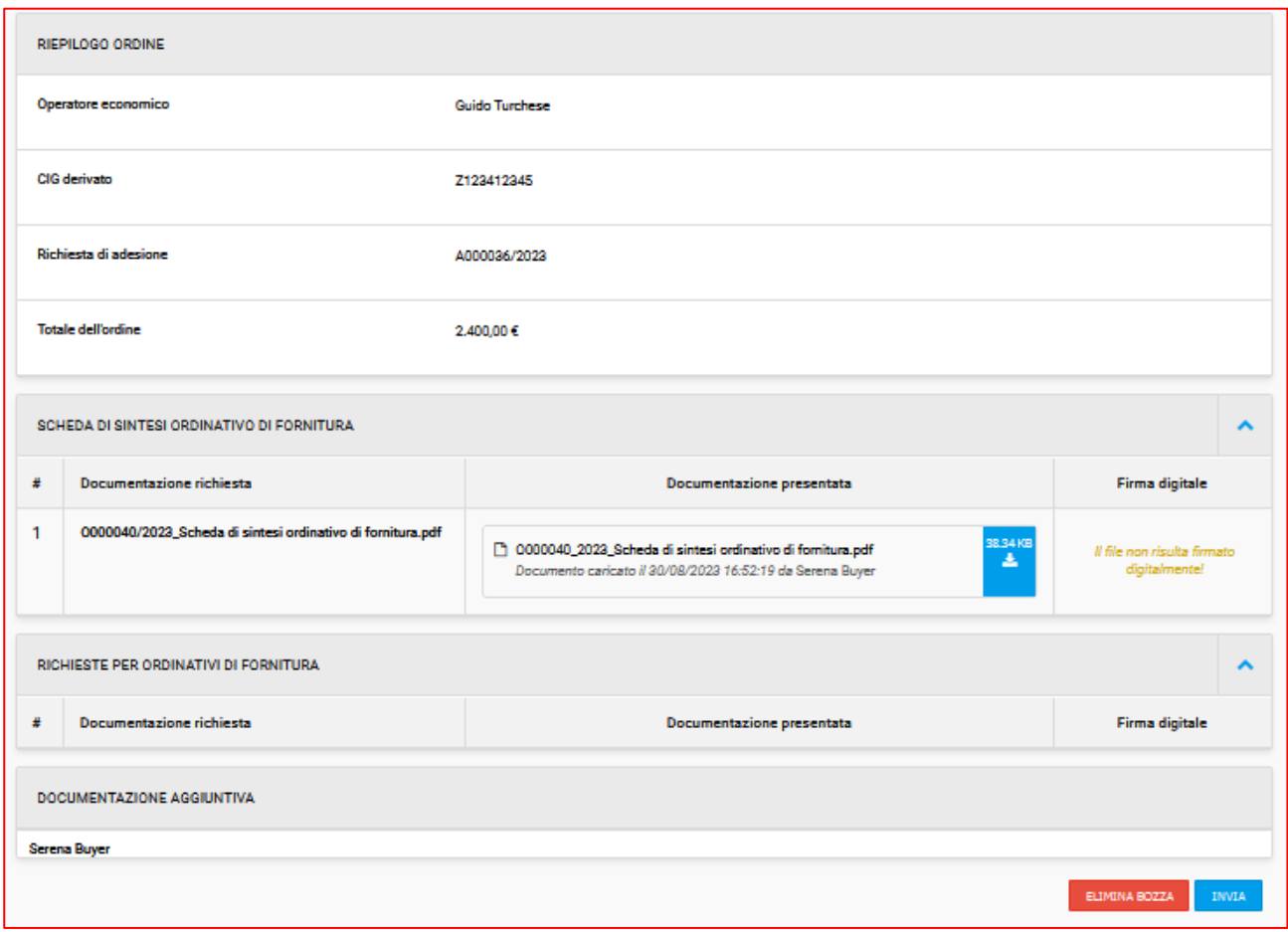

Fig. 40

Dopo l'invio l'utente riceve una comunicazione automatica dal sistema di conferma di invio dell'ordine.

Allo stesso modo, quando l'ordine viene approvato, l'utente riceve una notifica automatica.

L'utente può sempre consultare gli ordinativi già inviati, quelli approvati e quelli in bozza accendendo al tab "elenco ordinativi" del contratto di interesse e cliccando sull'icona *occhio* per consultare lo specifico ordinativo.

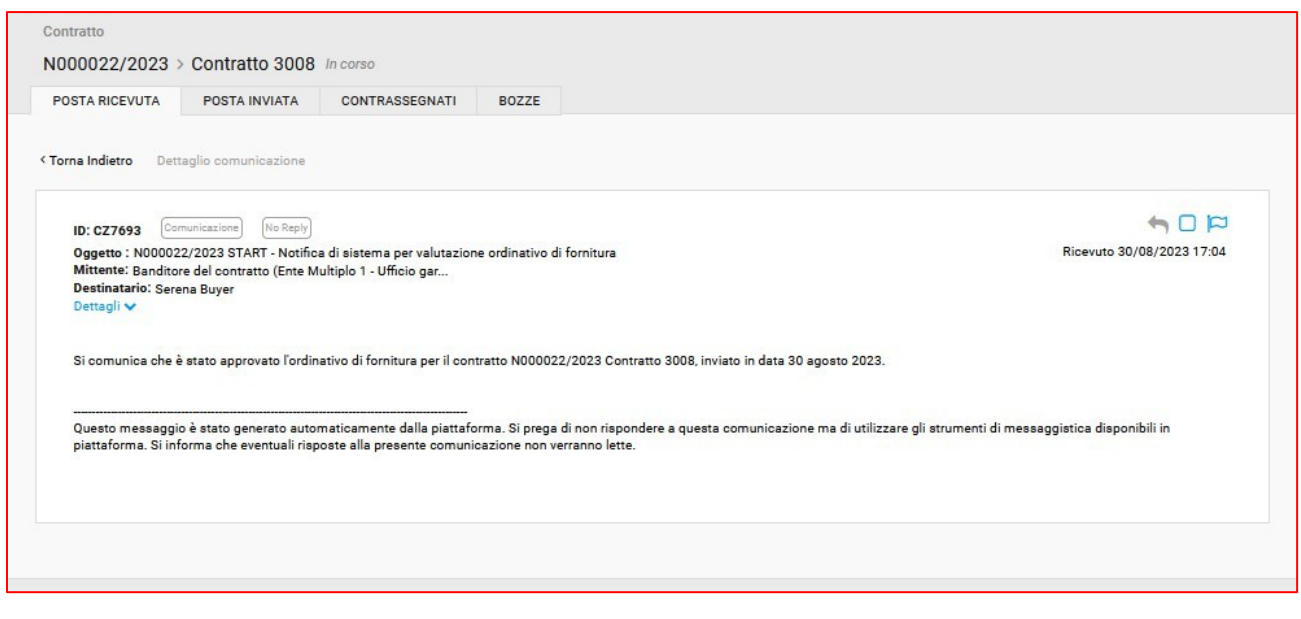

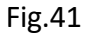

## <span id="page-32-0"></span>Pubblicazione dell'esito dell'ordinativo

L'utente, dopo l'approvazione del singolo ordinativo, può procedere con la pubblicazione del relativo esito cliccando sul tasto blu "esito" visibile in corrispondenza dell'ordinativo.

| DETTAGLIO ORDINATIVI (2)<br>+ NUOVO ORDINE |                  |                  |                  |                  |                         |                |                          |
|--------------------------------------------|------------------|------------------|------------------|------------------|-------------------------|----------------|--------------------------|
| Stazione appaltante - Centro di costo      | <b>ID</b> ordine | <b>Stato</b>     | <b>Creato da</b> | Data invio       | <b>Data valutazione</b> | <b>Importo</b> | <b>Azioni</b>            |
| Ente Multiplo 4 - Ufficio lavori pubblici  | 0000040/2023     | <b>Approvato</b> | Serena Buyer     | 30/08/2023 17:02 | 30/08/2023 17:04        | € 2.400,00     | $\bullet$<br><b>ESTO</b> |

Fig. 42

L'utente dovrà compilare la schermata visibile alla fig. 39 e dunque cliccare su "salva e pubblica" per pubblicare l'esito.

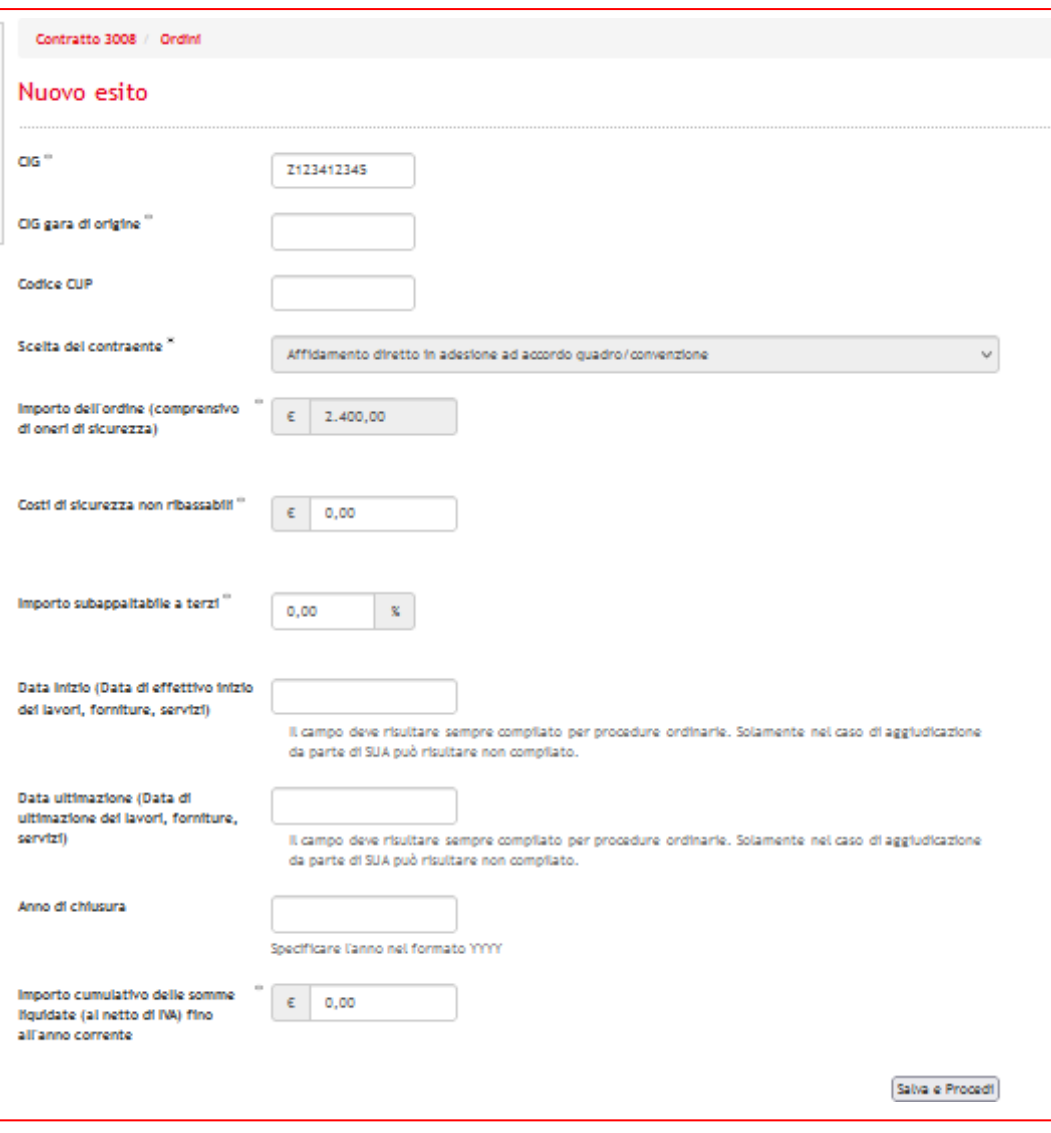

Fig.43

## <span id="page-33-0"></span>**COMUNICAZIONI**

Il modulo "Negozio Elettronico" utilizza al proprio interno il modulo delle comunicazioni, il quale sarà attivo solo nei contratti pubblicati.

All'interno del contratto sarà possibile scambiare comunicazioni tra:

- 1. Centro di costo banditore e Centri di Costo aderenti;
- 2. Centri di costo aderenti ed OE aggiudicatario;
- 3. Centro di costo banditore ed OE aggiudicatario.

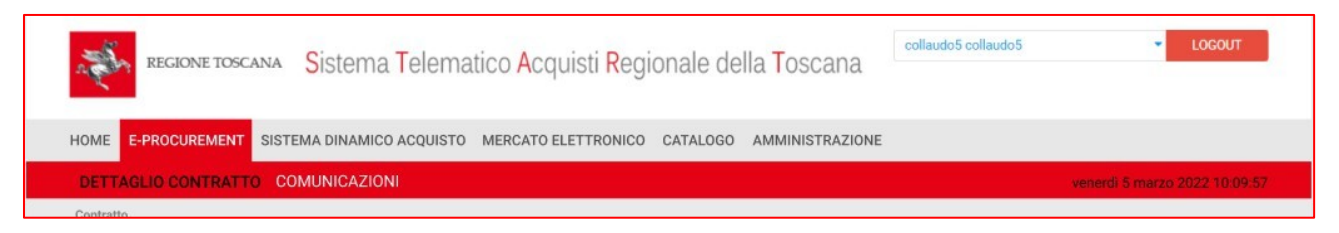

Fig.44

L'ente aderente può comporre le seguenti tipologie di messaggi:

- Comunicazione: con destinatari il CdC Banditore o l'OE aggiudicatario
- Chiarimento: con destinatari il CdC\_Banditore o l'OE aggiudicatario

Il comportamento delle 2 tipologie è lo stesso delle procedure di gara, per i dettagli rimandiamo al manuale "*Manuale nuovo modulo Comunicazioni (revisione Luglio 2022)".*

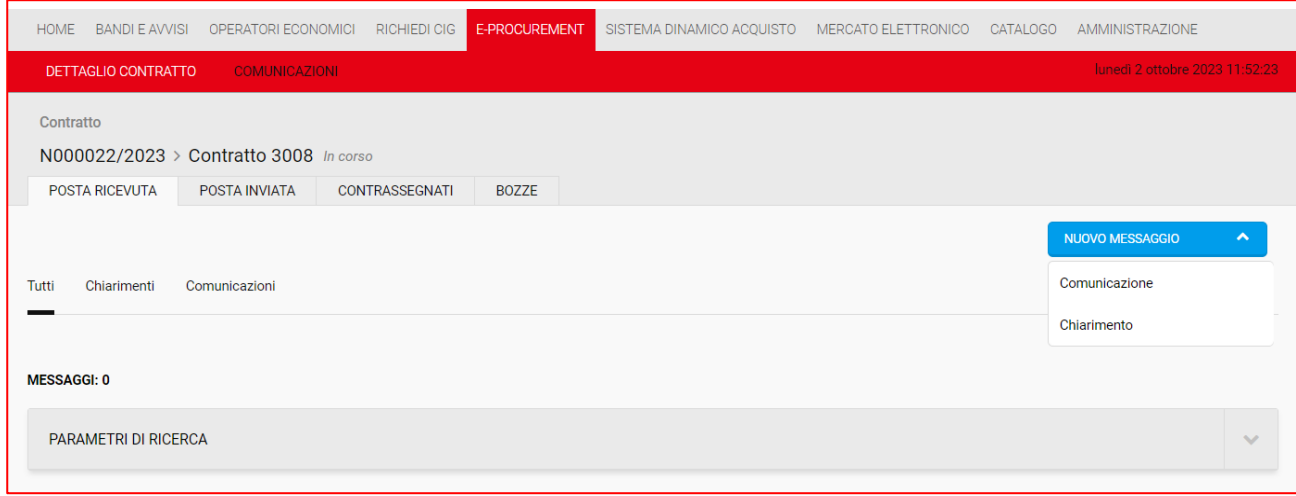

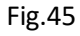

**N.B:** L'indirizzo di posta elettronica ordinaria dell'operatore economico aggiudicatario utilizzata nel modulo comunicazioni dello specifico contratto, è quella presente nell'anagrafica dell'operatore economico, inserita dall'operatore economico al momento dell'iscrizione a START. Il CdC\_Banditore in fase di predisposizione del contratto può inserire un diverso indirizzo di posta elettronica ordinaria all'interno del tab "aggiudicatario"; l'indirizzo PEO inserito dal CdC\_Banditore sul contratto sarà utilizzato solo per la gestione delle comunicazioni relative a quello specifico contratto. Nel caso in cui tale modifica non venga apportata, la PEO utilizzata sarà quella indicata nella propria anagrafica dall'OE.

Di seguito si elencano le notifiche automatiche che vengono inviate da START all'interno di un contratto sul Negozio Elettronico.

- Ente aderente che invia un'adesione: notifica inviata sia all'ente aderente che al CdC\_Banditore del contratto;
- Approvazione di un'adesione: notifica inviata al solo ente aderente a conclusione dell'intero iter di adesione (in un contratto multifase, a conclusione dell'ultimo round);
- Non approvazione singolo round: notifica inviata solo all'ente aderente;
- Ente aderente che invia l'ordinativo: notifica inviata sia all'ente aderente che al

CdC\_Banditore del contratto;

- Approvazione o rifiuto di un ordinativo di fornitura: notifica inviata all'ente aderente e in caso di valutazione positiva, viene inviato una comunicazione automatica all'OE aggiudicatario del contratto.